# **Buradan Başlayın Hızlı Kurulum Kılavuzu**

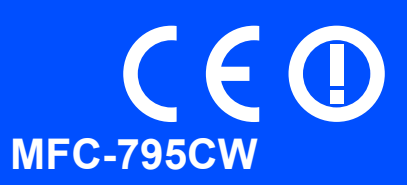

Makineyi kullanmadan önce lütfen doğru kurulum ve montaj için bu Hızlı Kurulum Kılavuzu'nu okuyun.

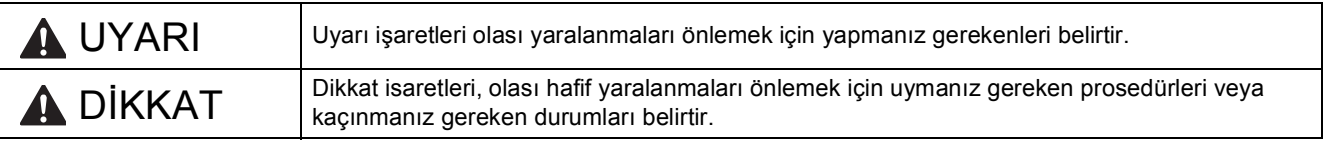

# **ÖNEMLİ**

**USB kablosunu henüz BAĞLAMAYIN (USB kablosu kullanıyorsanız).**

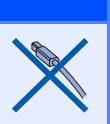

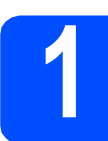

**1 Makineyi ambalajından çıkarın ve parçalarını kontrol edin.**

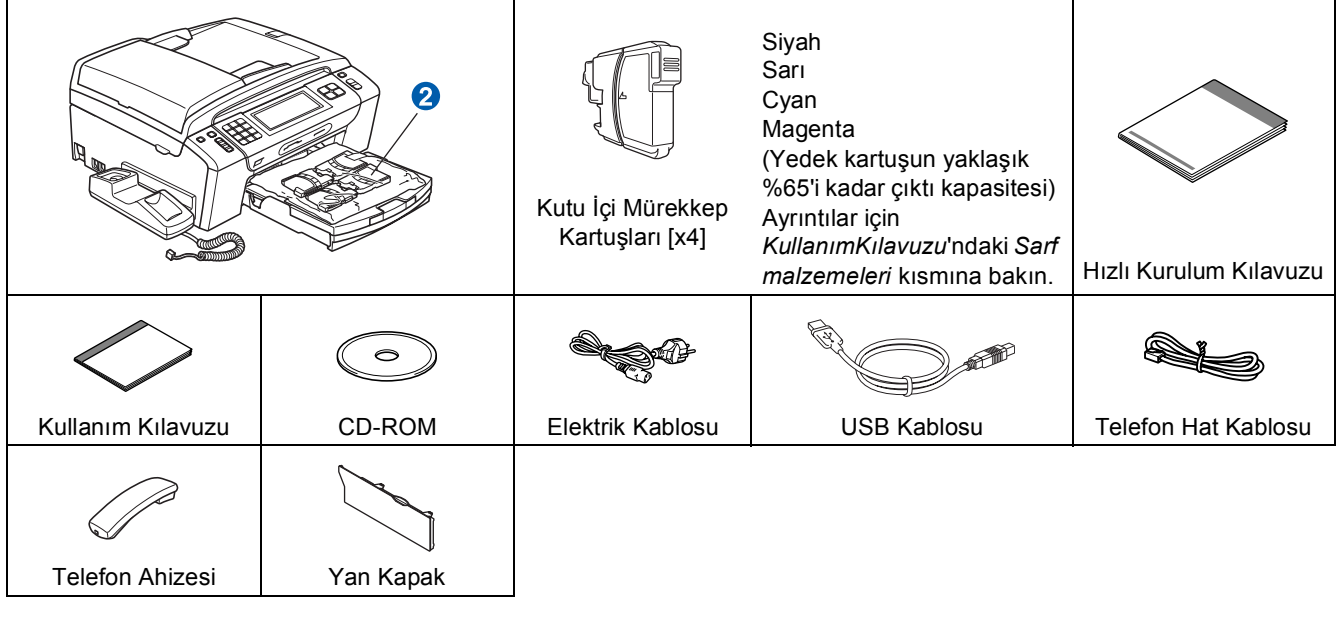

### **UYARI**

**Makinenizin ambalajlanmasında plastik torbalar kullanılmıştır. Boğulma tehlikesini önlemek için bu torbaları bebek ve çocukların ulaşamayacağı bir yerde saklayın.**

- **a** Makineyi kaplayan koruyucu bant ve filmi çıkarın. Dokunmatik ekranı kaplayan filmi de çıkarttığınızdan emin olun.
- **b** Makinenin ön tarafını kaldırarak ve paketleme parçasını aşağı doğru çekerek koruyucu yeşil parçayı  $\bullet$  çıkartın.
- **C** Mürekkep kartuşlarını içeren plastik torbayı **@** kağıt tepsisinin üst kısmından çıkarın.
- **d** Eksik parça olmadığını kontrol edin.

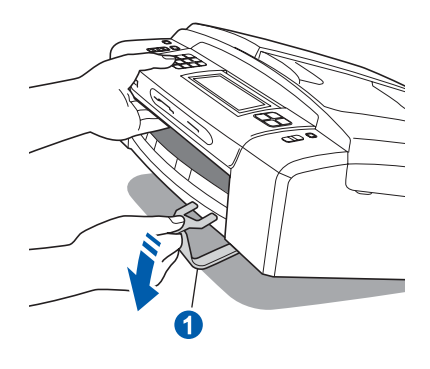

# **Not**

- *Kutudan çıkan parçalar bulunduğunuz ülkeye göre değişebilir.*
- *Herhangi bir sebeple makinenizi taşımanız gerektiğinde kullanmak üzere tüm ambalaj malzemelerini ve kutuyu saklayın.*
- *Ağ bağlantısı için bir ağ arayüzü kablosu satın almanız gerekmektedir. Lütfen USB bağlantısı için ürünle birlikte verilen USB kablosunu kullanın.*

#### *USB kablosu*

*Lütfen 2 metreden uzun olmayan bir USB 2.0 kablosu (Tip A/B) kullandığınızdan emin olun.*

#### *Ağ kablosu*

*10BASE-T veya 100BASE-TX Hızlı Ethernet Ağı için kesintisiz Kategori 5 (veya daha büyük) bükümlü çift tipi kablo kullanın.*

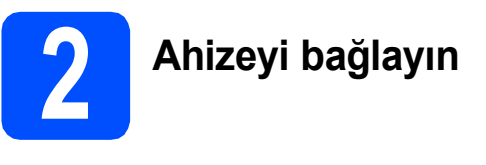

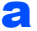

**a** Kıvrımlı ahize kablosunu ahizeye takın.

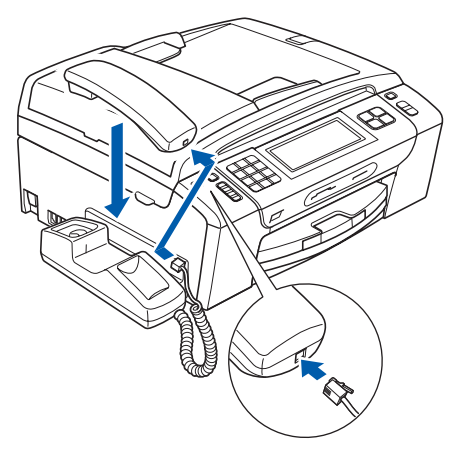

**3 Düz A4 kağıt yükleyin a** Kağıt tepsisini **a** çekerek makineden tamamen çıkarın. **b** Çıkan kağıt tepsisi kapağını **a** kaldırın. **1 1**

C Tepsiye koyduğunuz kağıt boyutuna uygun hale getirmek üzere, her iki elinizle kağıt yan kılavuzları **a** ve ardından kağıt uzunluk kılavuzuna  $\bullet$  hafifçe bastırarak kaydırın.

> Kağıt yan kılavuzları **a** ile kağıt uzunluk kılavuzunun 2 üzerindeki üçgen şeklindeki işaretlerin 3 kullandığınız kağıt boyutu işareti ile aynı hizada olduğunu kontrol edin.

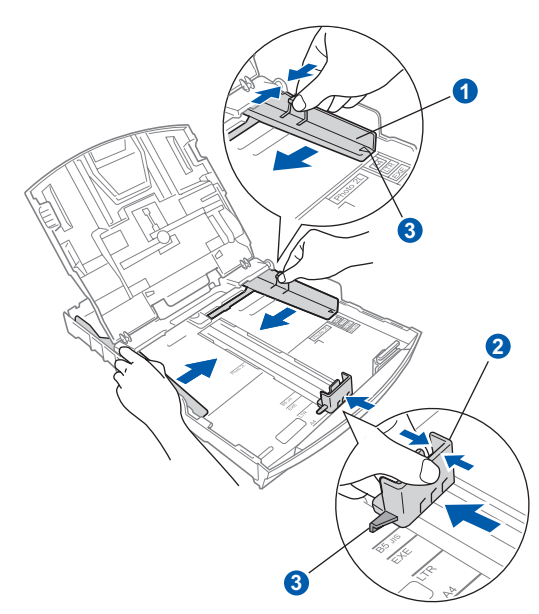

- **d** Kağıt sıkışmalarını ve hatalı beslemeleri önlemek için kağıt destesini iyice havalandırın.
- e Kağıdı, yazdırılacak tarafı aşağı bakacak ve üst kenarı önce girecek şekilde yavaşça kağıt tepsisine yerleştirin. Kağıdın tepside düz durup durmadığını kontrol edin.

#### **ÖNEMLİ**

**Kağıdı fazla ileri İTMEYİN.**

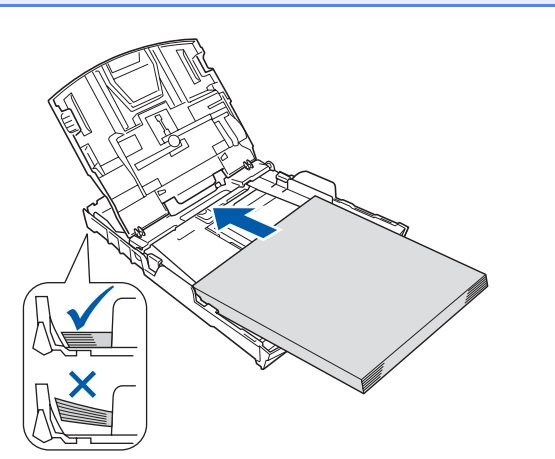

- f Kağıt yan kılavuzlarını kağıt boyutuna uygun olarak dikkatli bir şekilde ayarlayın. Kağıt yan kılavuzlarının kağıdın kenarlarına dokunduğunu kontrol edin.
- **g** Çıkan kağıt tepsisi kapağını a kapatın.

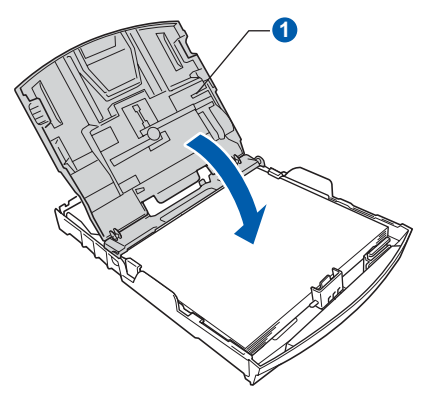

h Kağıt tepsisini *yavaşça* iterek makineye takın.

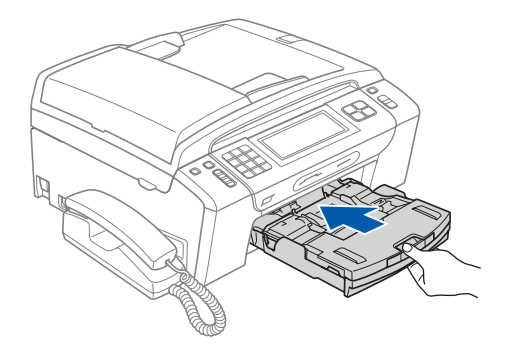

**i** Kağıt tepsisini yerinde tutarken, kağıt desteğini  $\bullet$  tık sesi duyuluncaya kadar dışarı çekin ve kağıt destek kapağını 2 açın.

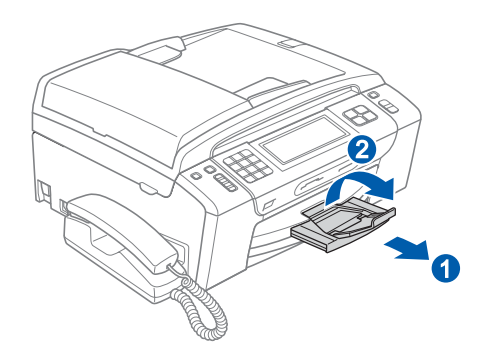

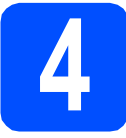

# **4 Elektrik kablosunu ve telefon hattını bağlayın**

### **ÖNEMLİ**

**USB kablosunu henüz BAĞLAMAYIN (USB kablosu kullanıyorsanız).**

**a** Elektrik kablosunu bağlayın.

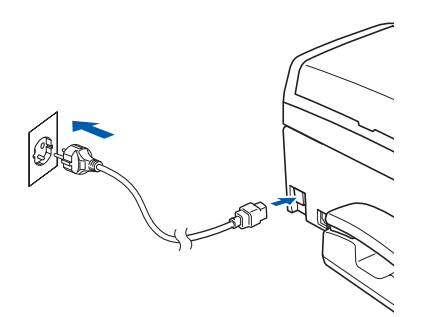

### **UYARI**

#### **Makine, topraklı bir prize takılmalıdır.**

**b** Telefon hattı kablosunu bağlayın. Telefon hat kablosunun bir ucunu makinenin üzerinde **LINE** ile belirtilen yuvaya diğer ucunu ise duvardaki telefon prizine bağlayın.

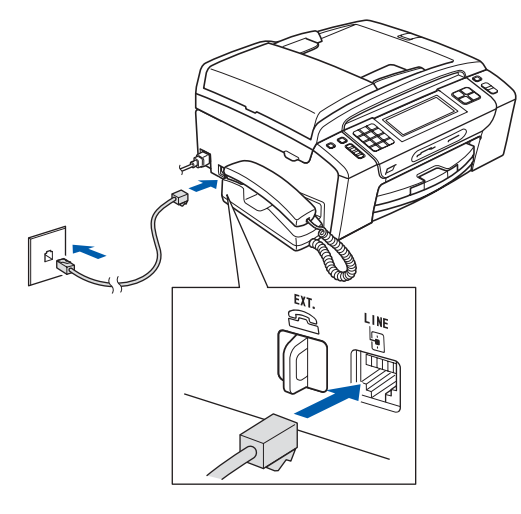

### **UYARI**

**Makine, elektrik prizi üzerinden topraklandığından makine telefon hattına bağlıyken elektrik kablosunu makineye bağlı tutarak telefon şebekesindeki olası tehlikeli elektrik şartlarından korunabilirsiniz. Benzer şekilde, makinenizi taşımak istediğinizde önce telefon hattı bağlantısını ve ardından elektrik kablosunun bağlantısını keserek korunabilirsiniz.**

### **ÖNEMLİ**

**Telefon hattı kablosu, makinede LINE ile işaretli yuvaya BAĞLANMALIDIR.**

### **Not**

*Telefon hattını bir harici telefon ile paylaşıyorsanız, aşağıda gösterilen şekilde bağlayın.*

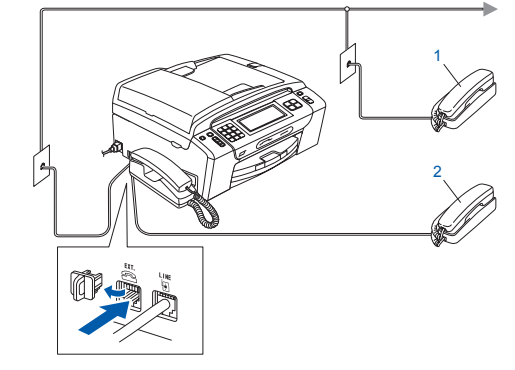

- *1 Dahili telefon*
- *2 Harici telefon*

*Kullandığınız harici telefonun kablosunun 3 metreden uzun olmadığından emin olun.*

### **Not**

*Telefon hattını bir harici telesekreter ile paylaşıyorsanız, aşağıda gösterilen şekilde bağlayın.*

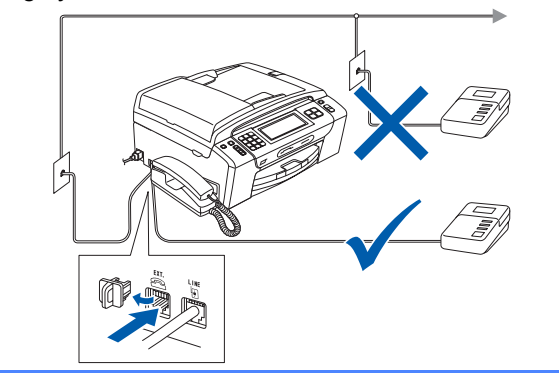

*Harici bir telesekreteriniz varsa alım*   $\mathbb{Q}$ *modunu Manual (Manuel)'a ayarlayın. Bkz.*  [Alma Modu Seçme sayfa 7](#page-6-0)*. Ek ayrıntılar için bkz.* Kullanım Kılavuzu*'nun* 7. Bölümü'ndeki Harici telesekreter bağlama *konusuna bakın.*

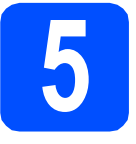

### **5 Mürekkep kartuşlarını takın**

### **A** DİKKAT

Gözünüze mürekkep kaçarsa derhal bol su ile yıkayın ve tahriş etmesi durumunda doktora danışın.

a Makinenin açık olduğunu kontrol edin. LCD ekranda şu mesaj görüntülenir:

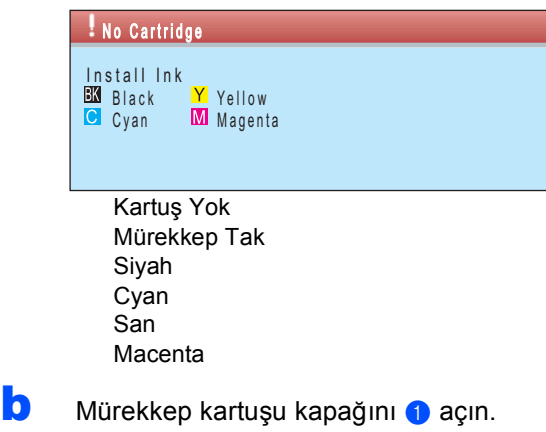

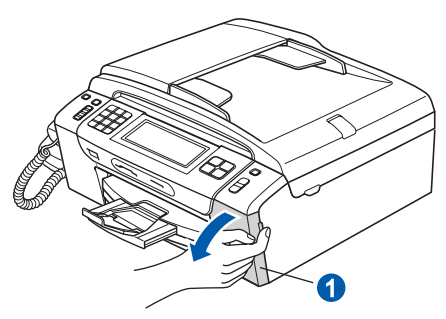

C Yeşil koruyucu parçayı  $\bullet$  çıkarın.

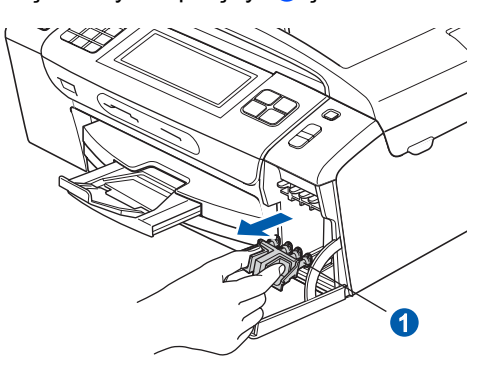

## **Not**

*Yeşil koruyucu parçayı atmayın. Daha sonra makineyi taşırsanız bu parçaya ihtiyacınız olacaktır.*

d Mürekkep kartuşunu ambalajından çıkarın.

e Vakum contasını açmak için koruyucu sarı kapağın üzerindeki yeşil düğmeyi saat yönünde tık sesi duyuluncaya kadar çevirin, ardından kapağı **a** çıkarın.

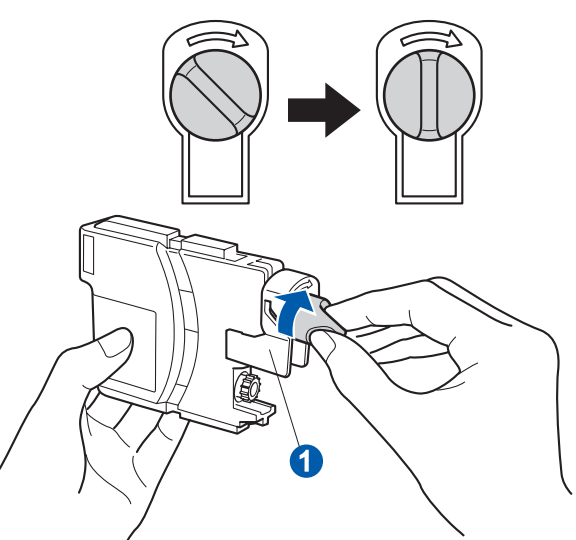

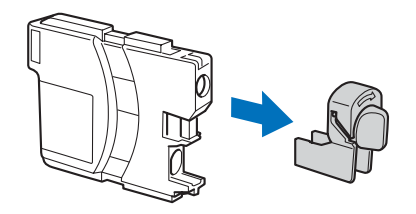

f <sup>A</sup>şağıdaki şekilde gösterildiği gibi kartu<sup>ş</sup> rengiyle a kol a renginin aynı olmasına dikkat edin.

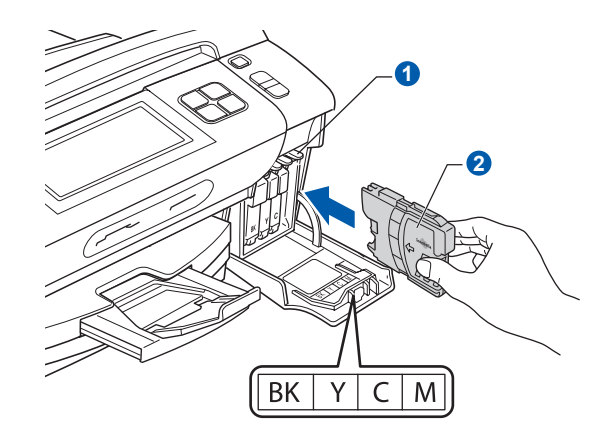

**g** Her bir mürekkep kartuşunu etiket üzerindeki okla aynı yönde takın.

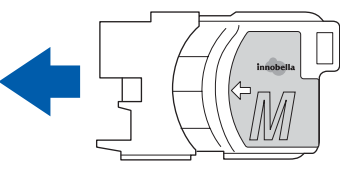

**h** Mürekkep kartusunu tık sesi gelinceve kadar yavaşça itin. Tüm mürekkep kartuşları takıldıktan sonra mürekkep kartuşu kapağını kapatın.

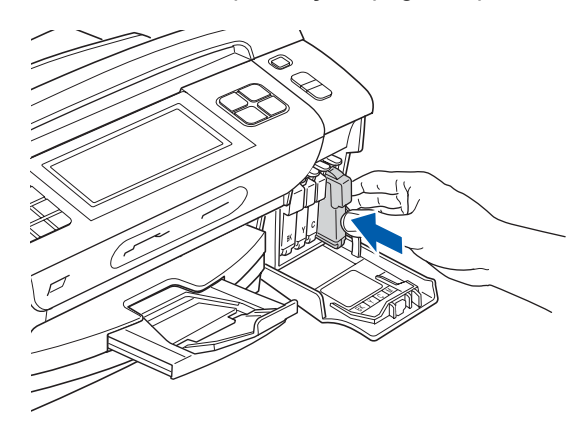

### **Not**

*Makine baskı için mürekkep kanalı sistemini hazırlayacaktır. Bu işlem yaklaşık dört dakika sürecektir. İşlem bitmeden makineyi kapatmayın.*

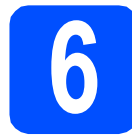

### **6 Baskı kalitesini kontrol edin**

**a** Hazırlık işlemi tamamlandığında LCD ekranda aşağıdaki mesaj görüntülenir

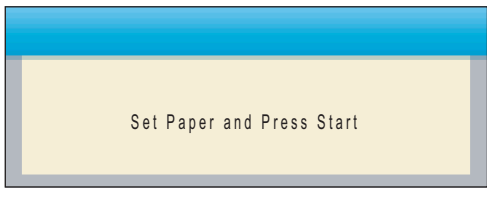

Kağıdı Ayarla ve Başlat'a Bas **Renkli Başlat**'a basın.

<span id="page-5-1"></span>**b** Sayfadaki dört adet renkli bloğun **a** kalitesini kontrol edin. (siyah/sarı/cyan/magenta)

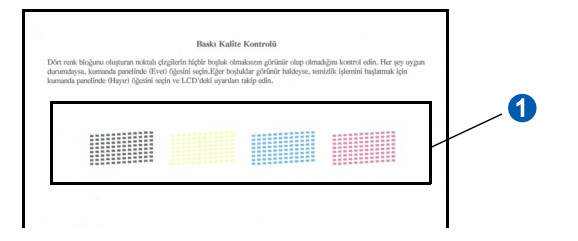

C Cizgilerin tümü net ve görülebilir durumdaysa kalite kontrolünü tamamlamak için Yes (Evet) düğmesine basın ve [7](#page-6-1) no'lu adıma geçin.

Tamam

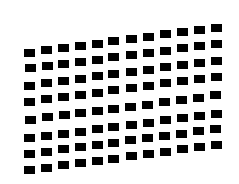

Eksik kısa çizgiler varsa tuş takımından No (Hayır) tuşuna basın ve **[d](#page-5-0)** adımına gidin.

Kötü

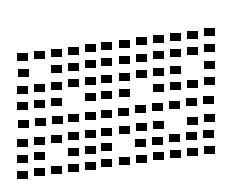

<span id="page-5-0"></span>**d** LCD ekranda siyah ve renkli baskı kalitesinin iyi olup olmadığı sorulur. Yes (Evet) ya da No (Hayır) tuşuna basın.

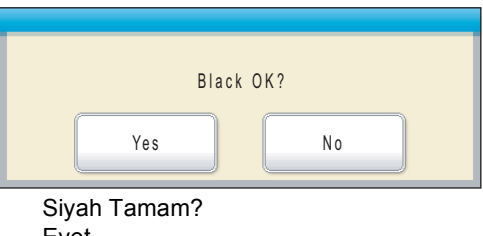

Evet Hayır

Hem siyah hem renkli için Yes (Evet) ya da No (Hayır) öğesine bastıktan sonra LCD'de şu mesaj gösterilir:

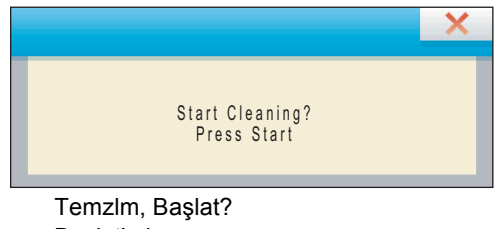

Başlat'a basın

- **e Renkli Başlat** düğmesine bastığınızda makine renkleri temizlemeye başlar.
- f Temizleme tamamlandığında **Renkli Başlat**'a basın. Makine, Baskı Kalitesi Kontrol Sayfasını yazdırmaya [b](#page-5-1)aşlar. **b** adımına gidin.

<span id="page-6-1"></span><span id="page-6-0"></span>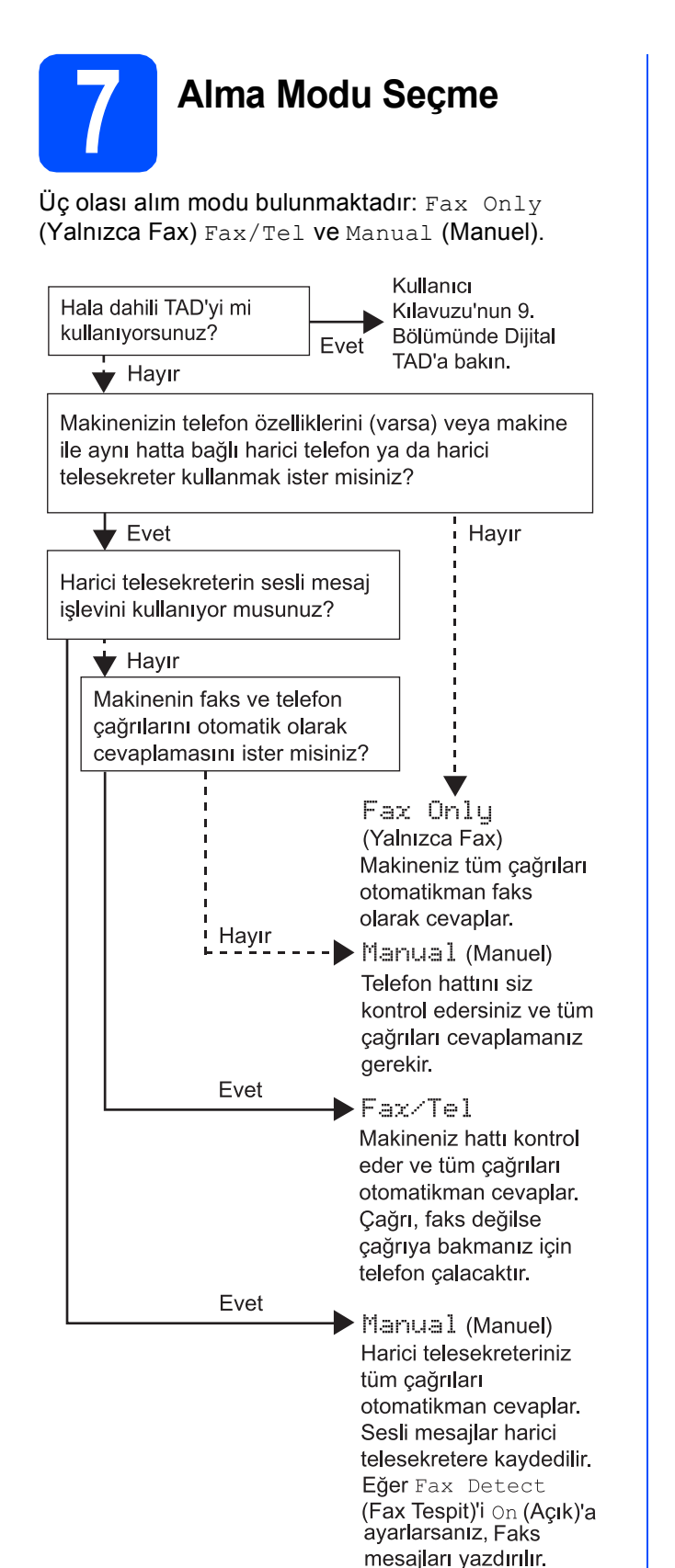

- a MENU (MENÜ) düğmesine basın.
- **b A** ya da **v** düğmesine basıp Initial Setup (İlk Kurulum)'u görüntüleyin.
- c Initial Setup (İlk Kurulum)'a basın.
- **d** Ava da V düğmesine basıp Receive Mode (Alım Modu)'nu görüntüleyin.
- e Receive Mode (Alım Modu)'na basın.

**f** Fax Only (Yalnızca Fax), Fax/Tel ya da Manual (Manuel)'e basın.

g **Durdur/Çık**'a basın.

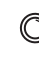

*Ayrıntılar için* Kullanım Kılavuzu*'nun* 6. Bölümünde *bulunan* Alma Modlarının Kullanılması *konusuna bakın.*

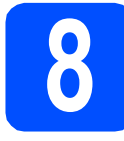

# **8 TAD'yi ayarlama**

TAD modunu kullanmak için giden mesajı kaydetmeniz gerekmektedir.

- **a TAD giden mesajını kaydetme** (TAD Message (TAD Mesaj)).
	- Kullanım Kılavuzu*'nun* 9. Bölümünde Giden mesaj (OGM) *konusuna bakın.*

**b** TAD modunu etkinlestirin. düğmesine basın. Mod etkin olduğunda düğme yanar.

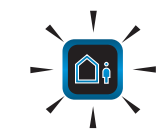

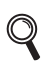

 $\mathbb{Q}$ 

*TAD Modu açık olduğunda Alım Modu ayarını geçersiz kılar. Dahili dijital TAD sesli aramaları yanıtlar. Eğer arama faks ise, faksı otomatik olarak alabilirsiniz. Ayrıntılar için* Kullanım Kılavuzu*'nun* 9. Bölümünde *bulunan* Dijital TAD *konusuna bakın.*

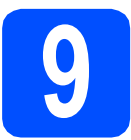

### **9 Tarih ve saati ayarlayın**

Makine tarihi ve saati gösterir; istasyon kimliğini ayarladıysanız, gönderdiğiniz faksa tarih ve saat eklenir.

- a MENU (MENÜ) düğmesine basın.
- **b A** ya da **v** düğmesine basıp Initial Setup (İlk Kurulum)'u görüntüleyin.
- c Initial Setup (İlk Kurulum)'a basın.
- **d** A ya da **V** tuşuna basarak Date&Time (Tarih ve Saat)'i seçin.
- e Date&Time (Tarih ve Saat)'e basın.
- f Dokunmatik ekranı kullanarak yılın son iki rakamını girin ve OK (Tamam)'a basın.

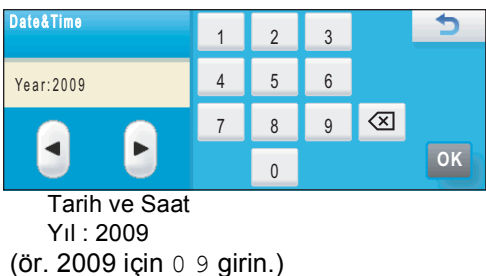

- 
- **g** Ay ve Gün ile 24 saat formatlı Saat ve Dakika için bu işlemi tekrar edin.
- h **Durdur/Çık**'a basın.

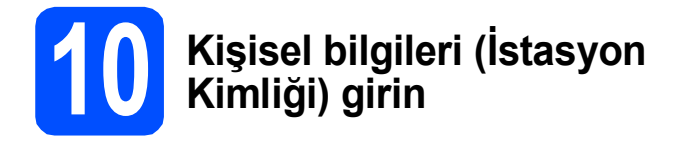

Gönderdiğiniz tüm faks sayfalarına yazılması için adınızı ve faks numaranızı kaydetmelisiniz.

- <span id="page-8-0"></span>a MENU (MENÜ) düğmesine basın.
- **b A** ya da **v** düğmesine basıp Initial Setup (İlk Kurulum)'u görüntüleyin.
- c Initial Setup (İlk Kurulum)'a basın.
- d **Aya da V düğmesine basıp** Station ID (İst. Kimliği)'ni görüntüleyin.
- e Station ID (İst. Kimliği)'ne bakın.
- $\mathbf{f}$  Dokunmatik ekranı kullanarak faks numaranızı (en fazla 20 rakam) girin ve OK (Tamam)'a basın.
- g Dokunmatik ekranı kullanarak adınızı (en fazla 20 karakter) girin ve OK (Tamam)'a basın. Sayılar ya da özel harfler girmek için istediğiniz karakter görüntülenene kadar tekrar tekrar A<sub>1</sub><sup>@</sup> düğmesine basın ve kullanmak istediğiniz karaktere basın.

#### **Not**

- *Son karakterle aynı düğmede bulunan bir karakteri girmeniz gerekiyorsa* **c** *tuşuna basarak imleci sağa hareket ettirin.*
- *Hatalı bir karakter girdiniz ve düzeltmek istiyorsanız imleci hatalı karaktere getirmek için*  **∢**ya da ▶ tuşuna basın ve ardından **sana** tuşuna *basın.*
- h **Durdur/Çık**'a basın.

#### **Not**

*Hata yapmanız durumunda yeniden başlamak isterseniz* [a](#page-8-0) *öğesine gitmek için Durdur/Çık'a basın.*

*Daha fazla bilgi için* Kullanım Kılavuzu*'nun*  Ek C Metin Girme *konusuna bakın.*

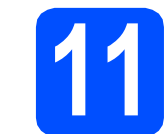

### **11 Faks Gönderim Raporu**

Brother makineniz, bir faks gönderdiğinizin onayı olarak kullanılabilecek bir Gönderim Onay Raporu özelliği içermektedir. Bu rapor, alan tarafın adını ya da faks numarasını, gönderim tarihini, saatini ve iletimin süresini, iletilen sayfa sayısını ve iletimin başarılı olup olmadığını listeler. Faks Gönderim Raporu özelliğini kullanmak isterseniz *Kullanım Kılavuzu*'nun *10. Bölümünde Rapor Yazdırma* konusuna bakın.

# **12 Tonlu veya puls çevirme modunu ayarlayın**

Makineniz tonlu çevirme servisi için ayarlanmış olarak gelir. Çevirme servisiniz Puls (döner) ise arama modunu değiştirmeniz gerekir.

- a MENU (MENÜ) düğmesine basın.
- **b A** ya da **v** düğmesine basıp Initial Setup (İlk Kurulum)'u görüntüleyin.
- c Initial Setup (İlk Kurulum)'a basın.
- **d Aya da V düğmesine basıp** Tone/Pulse (Ton/Puls)'u görüntüleyin.
- e Tone/Pulse (Ton/Puls)'a basın.
	- Pulse (Puls) (ya da Tone (Ton)'a) basın.
- g **Durdur/Çık**'a basın.

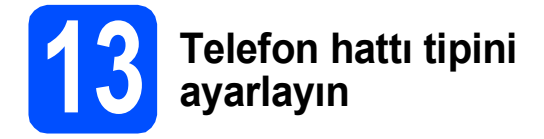

Faks göndermek ve almak için makineyi PBX veya ISDN kullanan bir hatta bağlıyorsanız, aşağıdaki adımları tamamlayarak telefon hattı tipini buna göre değiştirmeniz gerekmektedir.

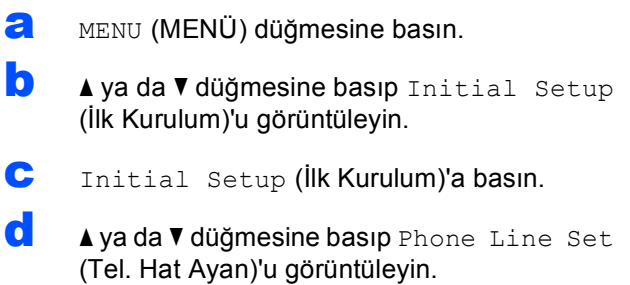

- e Phone Line Set (Tel. Hat Ayan)'a basın.
- f Normal, PBX ya da ISDN basın.
- g **Durdur/Çık**'a basın.

#### **PBX ve AKTARMA**

Makine başlangıçta, standart PSTN (Public Switched Telephone Network) hattına bağlanmasına imkan veren Normal seçeneğine ayarlanmıştır. Bununla birlikte ofislerin çoğunda merkezi telefon sistemi veya Private Branch Exchange (PBX) kullanılmaktadır. Makineniz çoğu PBX tipine bağlanabilir. Makinenin yeniden çevirme özelliği sadece timed break recall'u (TBR) destekler. TBR, çoğu PBX sistemiyle çalışarak harici bir hatta erişmenizi veya çağrıları başka bir paralel hatta aktarmanıza imkan verir. Bu özellik **R** tuşuna basıldığında çalışır.

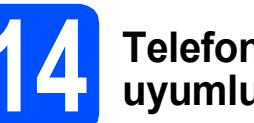

# **14 Telefon hattı uyumluluğunu ayarlayın**

Makineyi bir VoIP hizmetine bağlıyorsanız, uyumluluk ayarını değiştirmeniz gerekmektedir.

#### **Not**

*Normal bir telefon hattı kullanıyorsanız bu adımı atlayabilirsiniz.*

- a MENU (MENÜ) düğmesine basın.
- **b A** ya da **v** düğmesine basıp Initial Setup (İlk Kurulum)'u görüntüleyin.
- c Initial Setup (İlk Kurulum)'a basın.
- $\overline{\mathbf{C}}$  **A** ya da  $\overline{\mathbf{v}}$  düğmesine basıp Compatibility (Uyumluluk)'u görüntüleyin.
- e Compatibility (Uyumluluk)'a basın.
- f Basic(for VoIP) (Temel (VoIP)) basın.
- g **Durdur/Çık**'a basın.

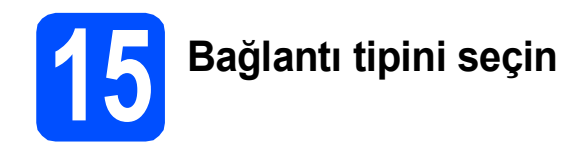

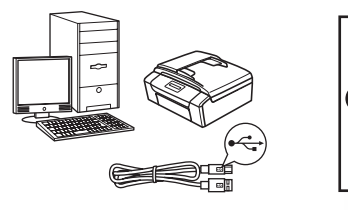

# **USB arayüz kablosu için**

Windows®, [sayfa 12](#page-11-0)'ye gidin Macintosh, [sayfa 16](#page-15-0)'ya gidin

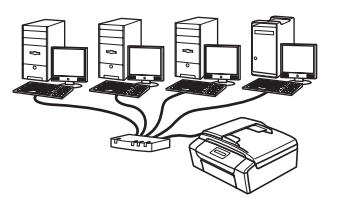

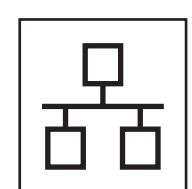

# **Kablolu Ağlar için**

Windows®, [sayfa 18](#page-17-0)'e gidin Macintosh, [sayfa 23](#page-22-0)'e gidin

## **Not**

*Windows Server® 2003/ 2008 için, CD-ROM'daki* Ağ Kullanım Kılavuzu*'na bakın.*

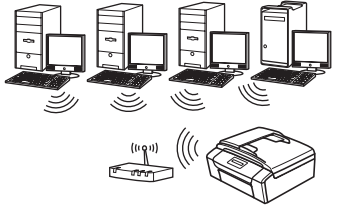

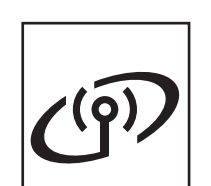

# **Kablosuz Ağlar için**

Windows® ve Macintosh, [sayfa 26](#page-25-0)'ya gidin

# Windows® Macintosh **Windows USBMacintosh Windows**® **Windows Kablolu A Macintosh Macintosh ğ**

**Kablosuz A** Kablosuz Ağ

# <span id="page-11-0"></span>**USB arayüzü kullanıcıları için (Windows® 2000 Professional/XP/XP Professional x64 Edition/ Windows Vista®)**

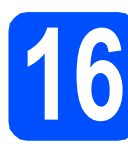

# **16 Kurmadan önce**

**a** Bilgisayarınızın AÇIK olduğundan ve oturumu Yönetici haklarıyla açtığınızdan emin olun.

### **ÖNEMLİ**

- **USB kablosunu henüz BAĞLAMAYIN.**
- **Çalışan program varsa kapatın.**
- **Makinede takılı hafıza kartı veya USB Flash bellek sürücüsü olmadığından emin olun.**
- **• İşletim sisteminize bağlı olarak ekranlar değişebilir.**
- **Verilen CD-ROM, ScanSoft™ PaperPort™ 11SE'yi içerir. Bu yazılım Windows® 2000 (SP4 veya üstü), XP (SP2 veya üstü), XP Professional x64 Edition ve Windows Vista®'yı destekler. MFL-Pro Suite'i**

**kurmadan önce en son Windows® Servis Paketi güncellemesini yapın.**

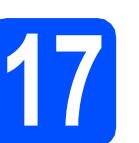

# **17 MFL-Pro Suite'i Kurun**

**a** CD-ROM sürücünüze verilen CD-ROM'u takın. Model adı ekranı açılırsa makinenizi seçin. Dil ekranı açılırsa dilinizi seçin.

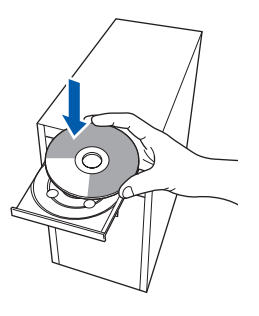

### **Not**

*Brother ekranı otomatik olarak görüntülenmezse, Bilgisayarım (Bilgisayar) öğesine gidin, CD-ROM simgesini çift-tıklayın ve ardından start.exe'yi çift-tıklayın.*

<span id="page-11-1"></span>**b** CD-ROM Üst Menüsü görüntülenir. **MFL-Pro Suite Kur**'u tıklayın.

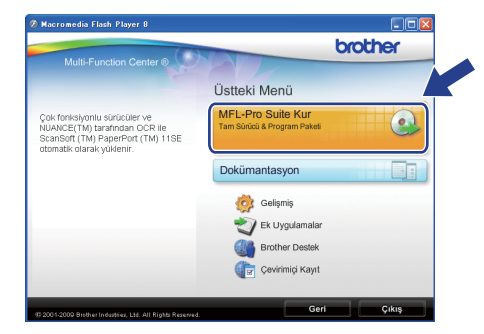

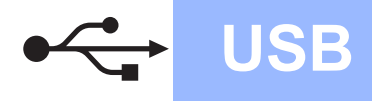

# **Windows USB ®**

### **Not**

*• Bu ekran açılırsa, bilgisayarınızı yeniden başlatmak için OK'ı tıklayın.*

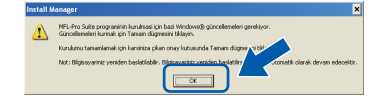

- *Kurulum otomatik olarak devam etmezse, CD-ROM'u çıkarıp yeniden takarak veya kök klasöründen start.exe programına çift tıklayarak üst menüyü yeniden açın ve MFL-Pro Suite'i kurmak için* [b](#page-11-1) *öğesinden devam edin.*
- *Windows Vista® için Kullanıcı Hesabı Denetimi ekranı görüntülendiğinde İzin Ver'i tıklayın.*

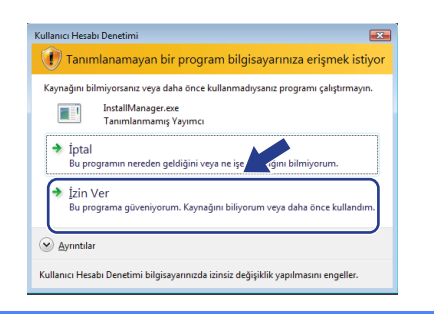

c ScanSoft**™** PaperPort**™** 11SE **Lisans Sözleşmesi** penceresi açıldığında Yazılım **Lisans Sözleşmesi**'ni kabul ediyorsanız **Evet**'i tıklayın.

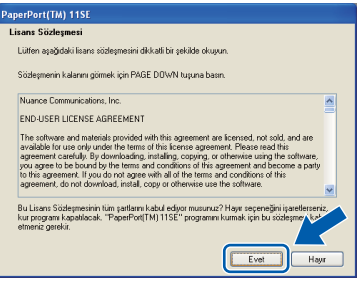

- d ScanSoft**™** PaperPort**™** 11SE kurulumu otomatik olarak başlar ve MFL-Pro Suite kurulumu ile devam eder.
- e Brother MFL-Pro Suite Yazılımı **Lisans Sözleşmesi** penceresi açıldığında, Yazılım **Lisans Sözleşmesi**'ni kabul ediyorsanız **Evet**'i tıklayın.

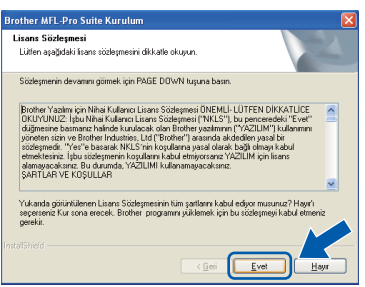

f **Yerel Bağlantı**'yı seçin ve **İleri**'yi tıklatın. Kurulum devam eder.

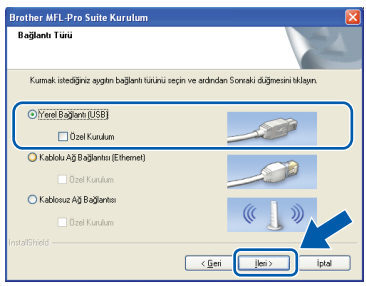

**g** Bu ekran açıldığında bir sonraki adıma geçin.

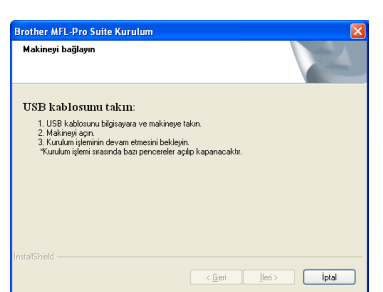

**Windows** Windows® Macintosh **Macintosh USB**

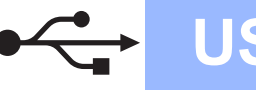

# **Windows USB ®**

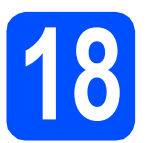

# **18 USB kablosunu bağlayın**

### **ÖNEMLİ**

- **Makineyi klavye veya elektrik beslemesi olmayan USB hub üzerindeki bir USB bağlantı noktasına BAĞLAMAYIN.**
- **Makineyi doğrudan bilgisayarınıza bağlayın.**
- **a** Her iki elinizle makinenin her iki tarafındaki plastik tırnaklardan tutarak açık konumda sıkıca kilitleninceye kadar tarayıcı kapağını kaldırın.

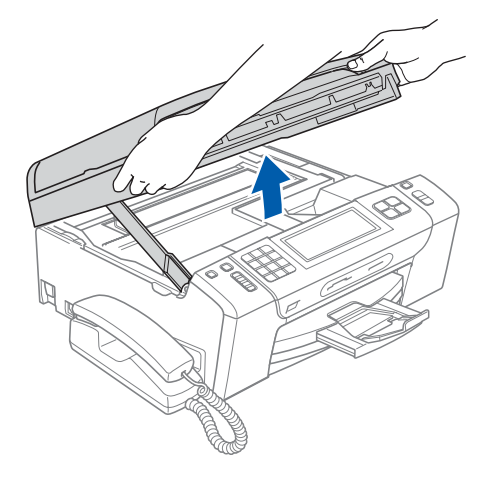

**b** USB kablosunu  $\left|\frac{1}{\sqrt{1}}\right|$  simgesi ile belirtilmiş olan USB yuvasına takın. USB yuvasını aşağıdaki şekilde gösterildiği gibi makinenin iç kısmında sağda bulabilirsiniz.

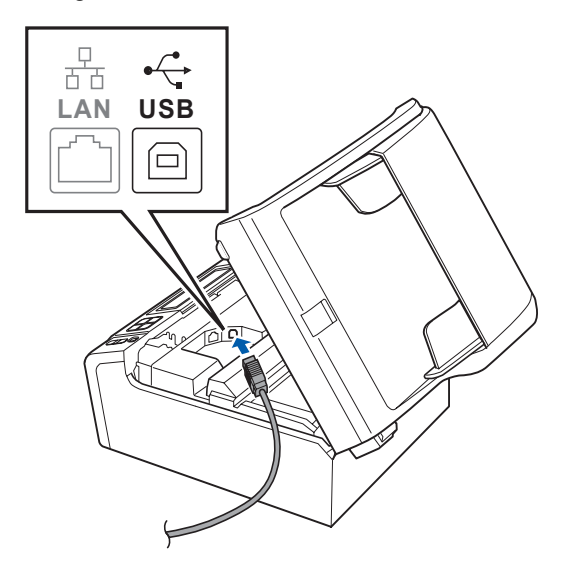

C USB kablosunu aşağıda gösterildiği gibi makinenin yanında ve arka kısmında yer alan kablo kanalından geçirin Daha sonra kabloyu bilgisayarınıza bağlayın.

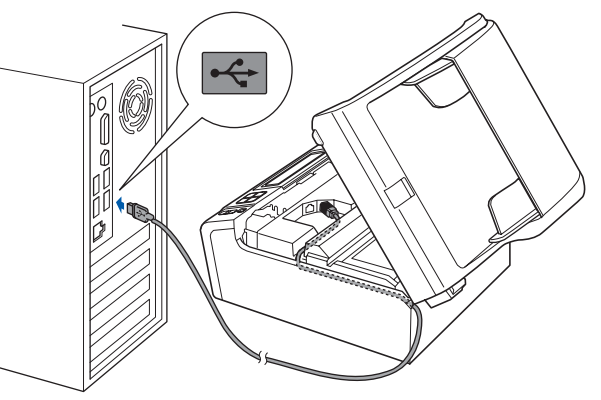

### **ÖNEMLİ**

**Hataya neden olabileceğinden, kablonun kapağın kapanmasına engel olmadığından emin olun.**

- 
- **d** Kilidi açmak için tarayıcı kapağını kaldırın **a**. Tarayıcı kapağı desteğini hafifçe aşağı bastırın **2** ve tarayıcı kapağını kapatın 3.

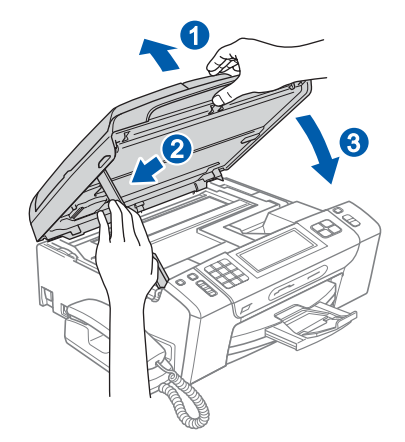

e Kurulum otomatik olarak devam edecektir. Kurulum ekranları birer birer görüntülenir.

### **ÖNEMLİ**

**Kurulum sırasında ekranlardan hiçbirini iptal ETMEYİN. Tüm ekranların açılması birkaç saniye sürebilir.**

## **Not**

*Windows Vista® için bu ekran açıldığında, onay kutusunu işaretleyin ve kurulumu düzgün bir şekilde tamamlamak için Yükle'yi tıklayın.*

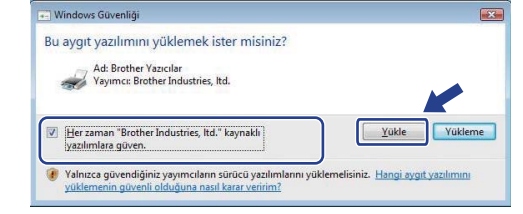

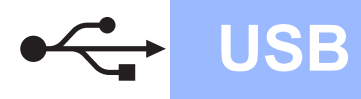

# **Windows USB ®**

f **On-Line Kayıt** ekranı görüntülendiğinde seçiminizi yapın ve ekrandaki talimatları izleyin.

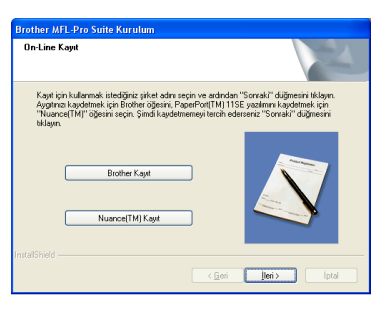

# **19 Bitirin ve yeniden başlatın**

a Bilgisayarınızı yeniden başlatmak için **Son**'u tıklayın.

Bilgisayarınızı yeniden başlattıktan sonra oturumu Yönetici haklarıyla açmanız gerekmektedir.

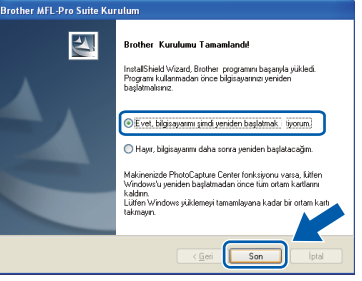

### **Not**

*Yazılım kurulumu sırasında bir hata mesajı görüntülenirse,* 

#### *Başlat/Tüm Programlar/Brother/*

*MFC-XXXX (MFC-XXXX model adınızı gösterir) dizininde bulunan Kurulum Tanıları'yı çalıştırın.* **b** Aygıt yazılımı güncelleme ayarlarını seçin ve **Tamam**'ı tıklatın.

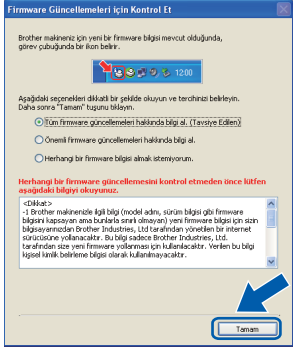

### **Not**

*Aygıt yazılımı güncellemesi için internet erişimi gerekmektedir.*

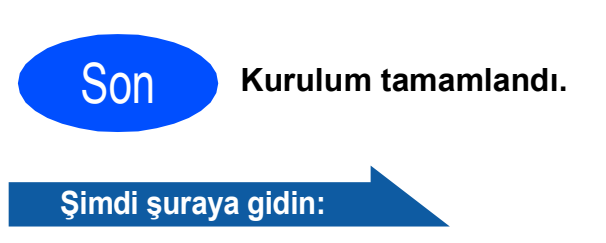

**[sayfa 37'](#page-36-0)de yer alan İsteğe Bağlı Uygulamaları Kurun kısmına geçin.**

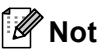

*XML Paper Specification Printer Driver XML Paper Specification Printer Driver, XML Paper Specification belgelerini kullanan uygulamalardan yazdırma işlemi yaparken kullanılan en uygun sürücüdür. <http://solutions.brother.com/>adresinden Brother Çözüm Merkezi'ne girerek en yeni sürücüyü indirin.*

**USB**

## <span id="page-15-0"></span>**USB arayüzü kullanıcıları (Mac OS X 10.3.9 - 10.4.x - 10.5.x)**

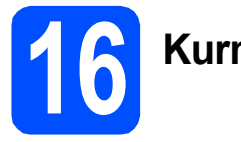

# **16 Kurmadan önce**

**a** Makinenizin elektrik kaynağına bağlı olduğundan ve Macintosh bilgisayarınızın AÇIK olduğundan emin olun. Oturumu yönetici haklarıyla açmanız gerekmektedir.

#### **ÖNEMLİ**

- **Kullandığınız Mac OS X ile ilgili en yeni sürücüler ve bilgiler için <http://solutions.brother.com/> adresini ziyaret edin.**
- **Mac OS X 10.3.0 ile 10.3.8 arası kullanıcılarının Mac OS X 10.3.9 -10.5.x'e geçmeleri gerekmektedir.**
- **Makinede takılı hafıza kartı veya USB Flash bellek sürücüsü olmadığından emin olun.**

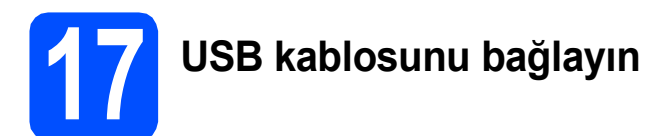

#### **ÖNEMLİ**

- **Makineyi klavye veya elektrik beslemesi olmayan USB hub üzerindeki bir USB bağlantı noktasına BAĞLAMAYIN.**
- **Makineyi doğrudan Macintosh bilgisayarınıza bağlayın.**
- **a** Her iki elinizle makinenin her iki tarafındaki plastik tırnaklardan tutarak açık konumda sıkıca kilitleninceye kadar tarayıcı kapağını kaldırın.

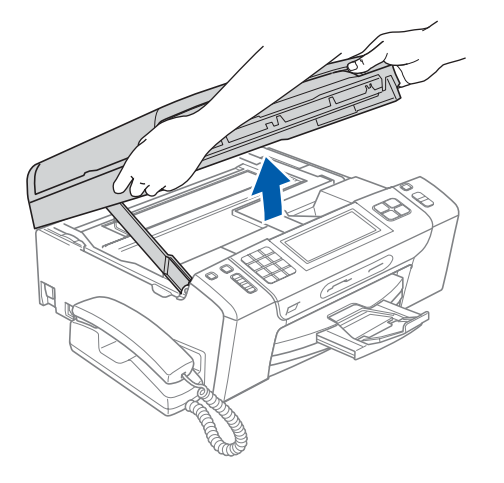

**b** USB kablosunu  $\left| \leftarrow \right|$  simgesi ile belirtilmiş olan USB yuvasına takın. USB yuvasını aşağıdaki şekilde gösterildiği gibi makinenin iç kısmında sağda bulabilirsiniz.

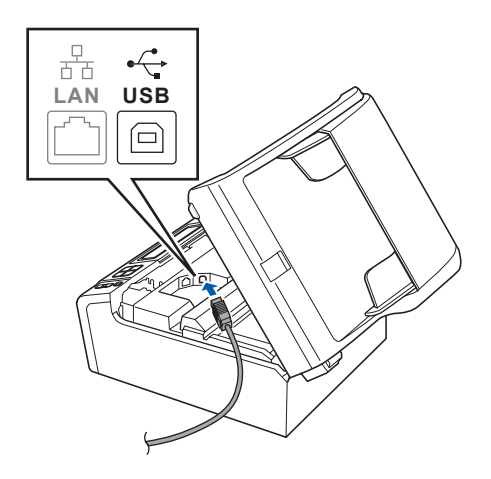

C USB kablosunu aşağıda gösterildiği gibi makinenin yanında ve arka kısmında yer alan kablo kanalından geçirin. Daha sonra kabloyu Macintosh bilgisayarınıza bağlayın.

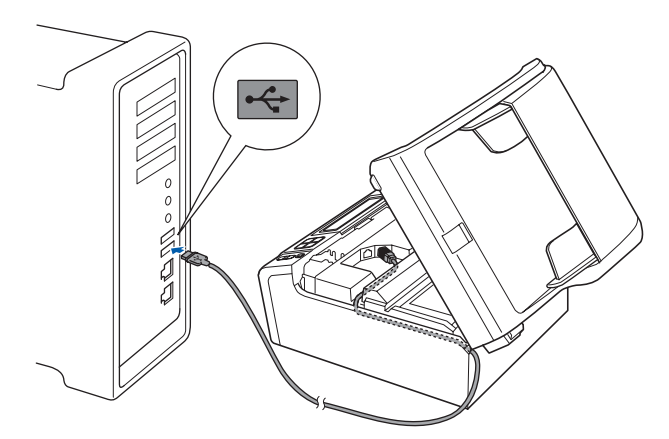

### **ÖNEMLİ**

**Hataya neden olabileceğinden, kablonun kapağın kapanmasına engel olmadığından emin olun.**

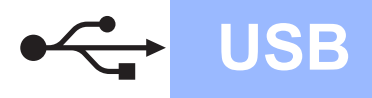

# USB **Macintosh**

c Kilidi açmak için tarayıcı kapağını kaldırın **a.** Tarayıcı kapağı desteğini hafifçe aşağı bastırın **Q** ve tarayıcı kapağını kapatın **Q**.

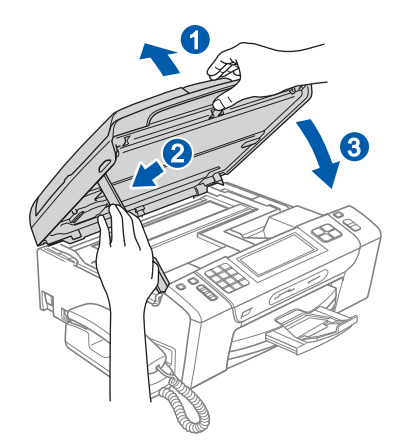

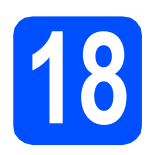

# **18 MFL-Pro Suite'i Kurun**

**a CD-ROM sürücünüze verilen CD-ROM'u takın.** 

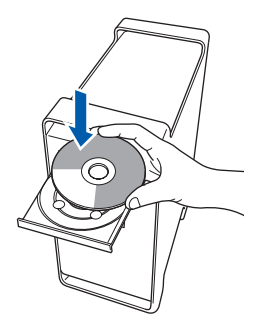

b Kurmak için **Start Here OSX** (Buradan Başlat OSX) simgesini çift tıklayın.

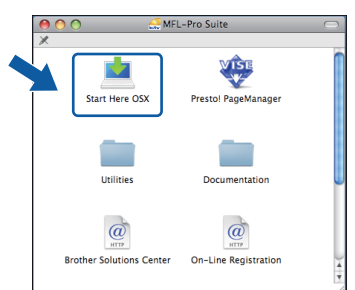

**C** Local Connection (Yerel Bağlantı)'yı seçin ve **Next** (İleri)'yi tıklayın. Ekrandaki talimatları izleyin.

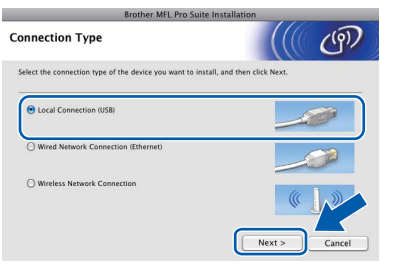

- d Lütfen bekleyin, yazılım kurulumu birkaç saniye sürebilir. Kurulumdan sonra yazılım kurulumunu tamamlamak için **Restart** (Yeniden Başlat)'ı tıklayın.
- **e** Brother yazılımı Brother aygıtını arayacaktır.
- f Listeden makineyi seçin ve **OK** (Tamam)'ı tıklayın.

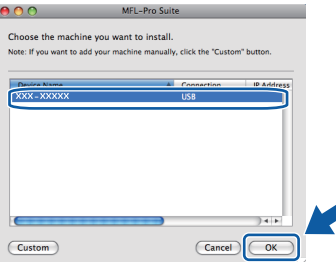

**Brother MFL-Pro Suite Installation Comple** The MFL-Pro Suite, Printer Driver, Scan<br>ControlCenter2 have been installed.

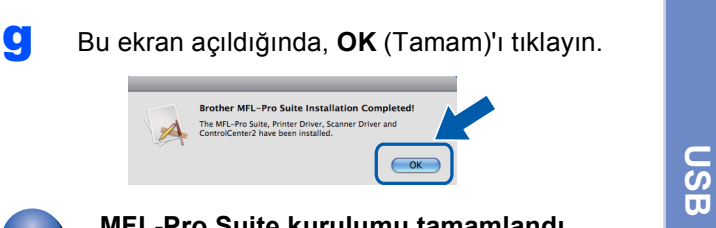

OK!

**MFL-Pro Suite kurulumu tamamlandı. [17.](#page-16-0) sayfadaki** [19](#page-16-1)**. adıma gidin.**

 $\overline{\bigcap_{\alpha}^{\alpha}}$ 

## <span id="page-16-1"></span><span id="page-16-0"></span>**19 Presto! PageManager'ı kurun**

Presto! PageManager kurulduğunda, Brother ControlCenter2'ye OCR kabiliyeti kazandırılır. Presto! PageManager ile fotoğraf ve dokümanlarınızı kolayca tarayabilir, paylaşabilir ve düzenleyebilirsiniz.

**a** Presto! PageManager simgesini çift tıklayın ve ekrandaki talimatları izleyin.

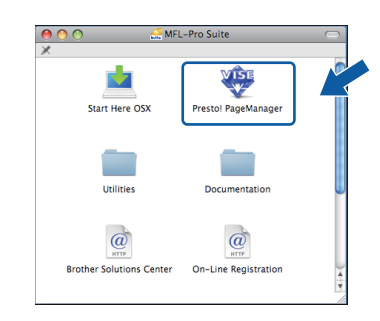

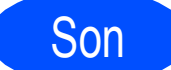

17

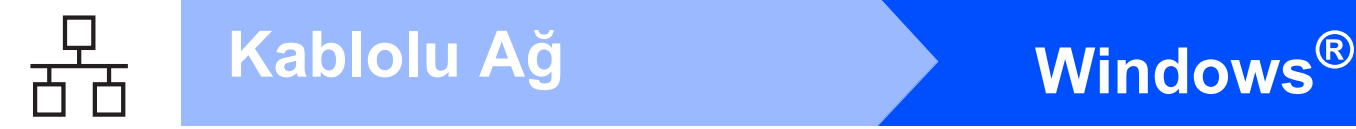

# <span id="page-17-0"></span>**Kablolu ağ arayüzü kullanıcıları için (Windows® 2000 Professional/XP/XP Professional x64 Edition/ Windows Vista®)**

<span id="page-17-2"></span><span id="page-17-1"></span>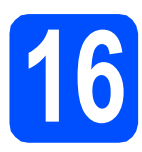

# **16 Kurmadan önce**

<span id="page-17-3"></span>**a** Bilgisayarınızın AÇIK olduğundan ve oturumu Yönetici haklarıyla açtığınızdan emin olun.

### **ÖNEMLİ**

- **Çalışan program varsa kapatın.**
- **Makinede takılı hafıza kartı veya USB Flash bellek sürücüsü olmadığından emin olun.**
- **• İşletim sisteminize bağlı olarak ekranlar değişebilir.**
- **Verilen CD-ROM, ScanSoft™ PaperPort™ 11SE'yi içerir. Bu yazılım Windows**® **2000 (SP4 veya üstü), XP (SP2 veya üstü), XP Professional x64 Edition ve Windows**

**Vista®'yı destekler. MFL-Pro Suite'i kurmadan önce en son Windows**® **Servis Paketi güncellemesini yapın.**

# **ÖNEMLİ**

**Kurulum işlemi boyunca tüm kişisel güvenlik duvarı yazılımlarını (Windows® Güvenlik Duvarı dışında), antispyware ya da anti-virüs uygulamalarını devre dışı bırakın.**

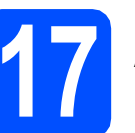

# **17 <sup>A</sup>ğ kablosunu bağlayın**

**a** Her iki elinizle makinenin her iki tarafındaki plastik tırnaklardan tutarak açık konumda sıkıca kilitleninceye kadar tarayıcı kapağını kaldırın.

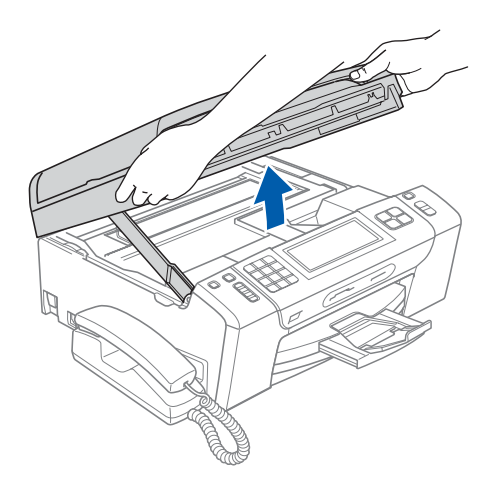

**b** Ağ kablosunu <sub>n</sub>ez simgesi ile belirtilmiş olan LAN yuvasına takın. LAN yuvasını aşağıdaki şekilde gösterildiği gibi makinenin iç kısmında solda bulabilirsiniz.

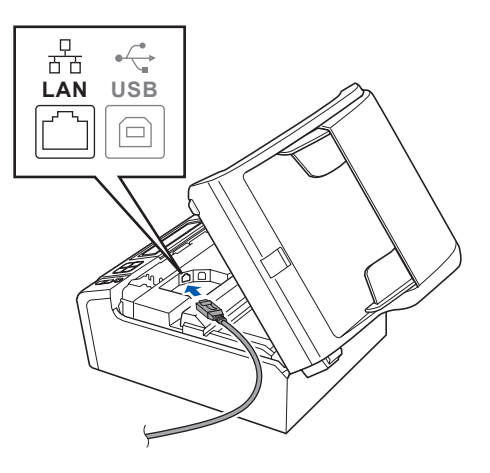

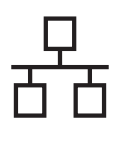

c <sup>A</sup>ğ kablosunu aşağıda gösterildiği gibi makinenin yanında ve arka kısmında yer alan kablo kanalından geçirin. Daha sonra kabloyu ağınıza bağlayın.

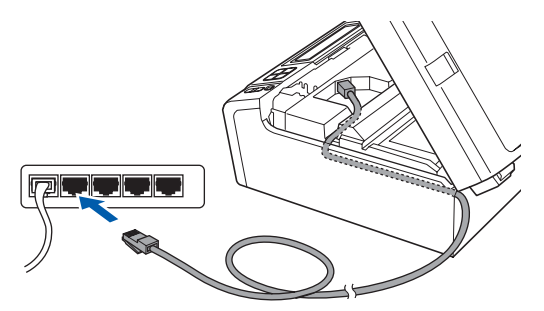

### **Not**

*USB ve LAN kablolarının her ikisi de kullanılıyorsa, her iki kabloyu da kanalın içinden biri diğerinin üzerine gelecek şekilde geçirin.*

### **ÖNEMLİ**

**Hataya neden olabileceğinden, kablonun kapağın kapanmasına engel olmadığından emin olun.**

d Kilidi açmak için tarayıcı kapağını kaldırın **a.** Tarayıcı kapağı desteğini hafifçe aşağı bastırın 2 ve tarayıcı kapağını kapatın 3.

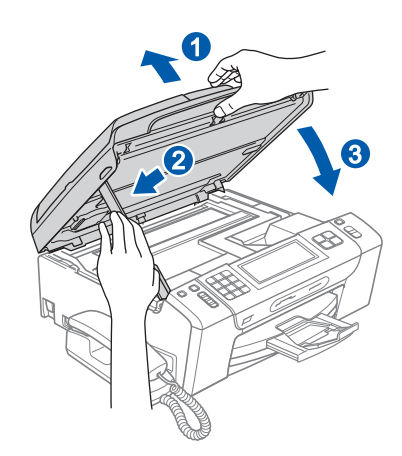

### **ÖNEMLİ**

**Daha önceden makinenizi kablosuz ağ için ayarladıysanız ve şimdi kablolu ağ için ayarlamak istiyorsanız, makinenin** Network I/F **(Ağ I/F) ayarının** Wired LAN **(Kablolu LAN) olarak ayarlandığını kontrol etmelisiniz. Bu ayarla birlikte kablosuz ağ arayüzü etkisiz hale gelir. Makinenizde** MENU **(MENÜ)'ye basın. a veya b tuşuna basarak** Network **(Ağ)' görüntüleyin ve** Network **(Ağ)'a basın.**

Network I/F **(Ağ I/F)'ye basın.**

Wired LAN **(Kablolu LAN)'a basın. Durdur/Çık'a basın.**

<span id="page-18-2"></span><span id="page-18-1"></span>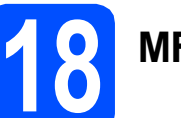

# **18 MFL-Pro Suite'i Kurun**

**a CD-ROM sürücünüze verilen CD-ROM'u takın.** Model adı ekranı açılırsa makinenizi seçin. Dil ekranı açılırsa dilinizi seçin.

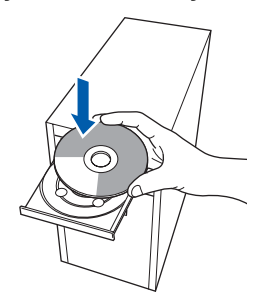

### **Not**

*Brother ekranı otomatik olarak görüntülenmezse Bilgisayarım (Bilgisayar) öğesine gidin, CD-ROM simgesini çift-tıklayın ve ardından start.exe'yi çift-tıklayın.*

<span id="page-18-0"></span>**b** CD-ROM Üst Menüsü görüntülenir. **MFL-Pro Suite Kur** Kur'u tıklayın.

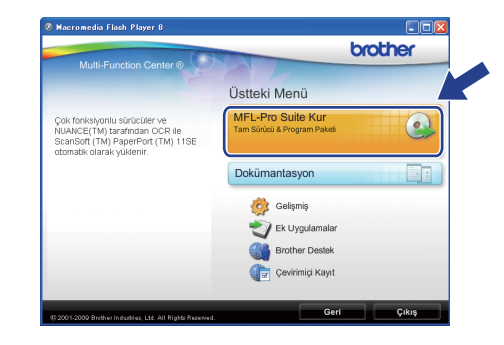

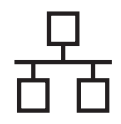

# **Windows Kablolu Ağ ®**

### **Not**

*• Bu ekran açılırsa bilgisayarınızı yeniden başlatmak için OK'ı tıklayın.*

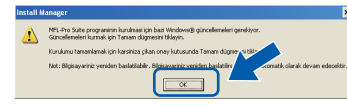

- *Kurulum otomatik olarak devam etmezse, CD-ROM'u çıkarıp yeniden takarak veya kök klasöründen start.exe programını çift tıklayarak üst menüyü yeniden açın ve MFL-Pro Suite'i kurmak için* [b](#page-18-0) *öğesinden devam edin.*
- *Windows Vista® için, Kullanıcı Hesabı Denetimi ekranı görüntülendiğinde İzin Ver'i tıklayın.*

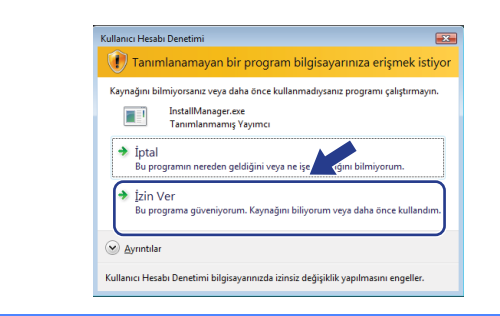

c ScanSoft**™** PaperPort**™** 11SE **Lisans Sözleşmesi** penceresi açıldığında Yazılım **Lisans Sözleşmesi**'ni kabul ediyorsanız **Evet**'i tıklayın.

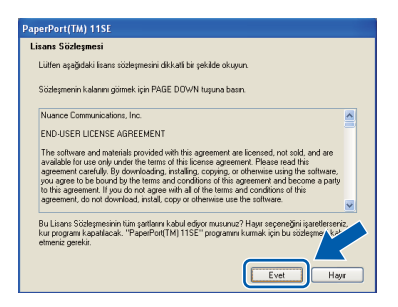

- d ScanSoft**™** PaperPort**™** 11SE kurulumu otomatik olarak başlar ve MFL-Pro Suite kurulumu ile devam eder.
- e Brother MFL-Pro Suite Yazılım **Lisans Sözleşmesi** penceresi açıldığında Yazılım **Lisans Sözleşmesi**'ni kabul ediyorsanız **Evet**'i tıklayın.

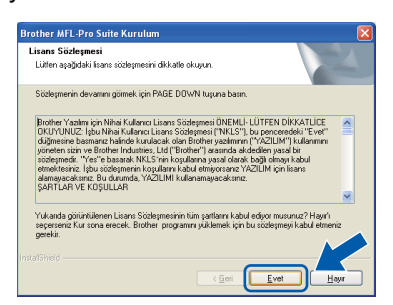

f **Kablolu A<sup>ğ</sup> Bağlantısı**'nı seçin ve ardından **İleri**'yi tıklayın.

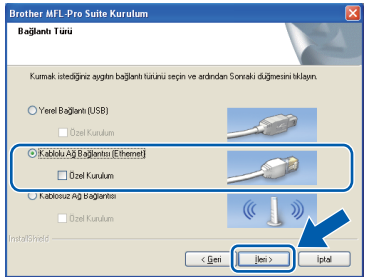

**g** Windows<sup>®</sup> XP SP2 ya da daha yükseği/XP Professional x64 Edition/Windows Vista® kullanıcıları için bu ekran görüntülendiğinde **Ağ bağlantısını etkinleştirmek ve kuruluma devam etmek için Güvenlik Duvarı port ayarlarını değiştir. (Önerilen)** öğesini seçin ve **İleri**'yi tıklatın.

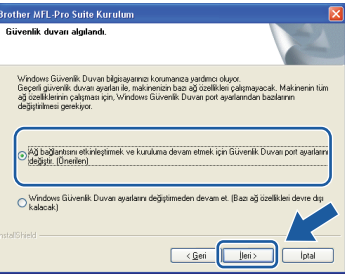

Windows® Güvenlik Duvarı haricinde bir güvenlik duvarı kullanıyorsanız veya Windows® Güvenlik Duvarı kapalıysa bu ekran görüntülenebilir.

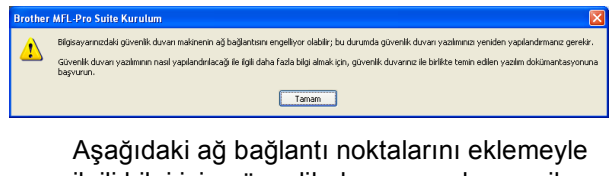

ilgili bilgi için güvenlik duvarı yazılımınız ile verilen kullanım kılavuzuna bakınız.

- Ağdan tarama için UDP bağlantı noktası 54925'i ekleyin.
- Ağdan PC-Faks alımı için 54926 numaralı UDP bağlantı noktasını ekleyin.
- Ağ bağlantısı ile hala sorun yaşıyorsanız, UDP bağlantı noktası 137'yi ekleyin.

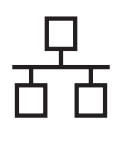

# **Windows Kablolu Ağ ®**

### **Not**

*• Ağa bağlı birden fazla makine varsa, listeden makinenizi seçin ve İleri'yi tıklatın. Ağa bağlı sadece bir makine varsa bu pencere açılmaz ve makine otomatik olarak seçilir.*

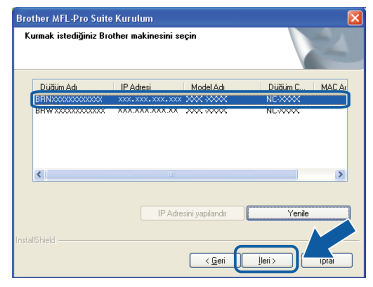

*• Makineniz ağda bulunmuyorsa, aşağıdaki ekran görüntülenecektir.*

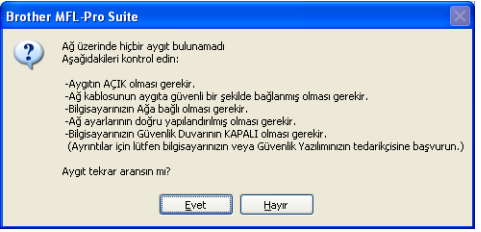

*Ekrandaki talimatları uygulayarak ayarlarınızı onaylayın.*

*• Makinenin IP adresi ağınızda kullanılmak üzere henüz yapılandırılmadıysa, aşağıdaki ekran görüntülenir.*

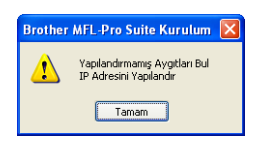

*Tamam'ı, ardından IP Adresini Yapılandır'ı tıklayın. Ekrandaki talimatları izleyerek makineniz için ağınıza uygun olan IP adresini girin.*

 $\mathbf h$  Brother sürücülerinin kurulumu otomatik olarak başlar. Kurulum ekranları birer birer görüntülenir.

### **ÖNEMLİ**

**Kurulum sırasında ekranlardan hiçbirini iptal ETMEYİN. Tüm ekranların açılması birkaç saniye sürebilir.**

### **Not**

*Windows Vista® için, bu ekran açıldığında onay kutusunu işaretleyin ve kurulumu düzgün bir şekilde tamamlamak için Yükle'yi tıklayın.*

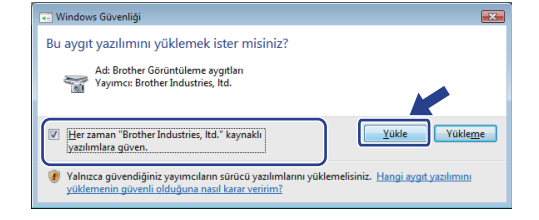

i **On-Line Kayıt** ekranı görüntülendiğinde seçiminizi yapın ve ekrandaki talimatları izleyin.

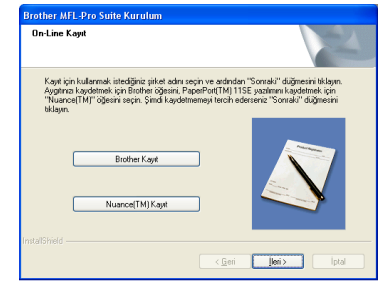

**Windows® Windows Kablolu Ağ Kablolu A Macintosh Macintosh**

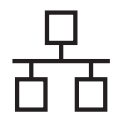

# **Windows Kablolu Ağ ®**

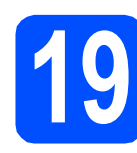

### **19 Bitirin ve yeniden başlatın**

a Bilgisayarınızı yeniden başlatmak için **Son**'u tıklayın. Bilgisayarınızı yeniden başlattıktan sonra oturumu yönetici haklarıyla açmanız gerekmektedir.

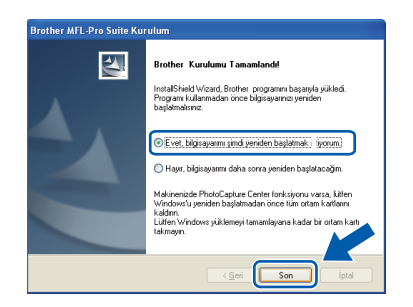

### **Not**

*Yazılım kurulumu sırasında bir hata mesajı görüntülenirse, Başlat/Tüm Programlar/Brother/ MFC-XXXX (MFC-XXXX model adınızı gösterir) dizininde bulunan Kurulum Tanıları'yı çalıştırın.*

**b** Aygıt yazılımı güncelleme ayarlarını seçin ve **Tamam**'ı tıklatın.

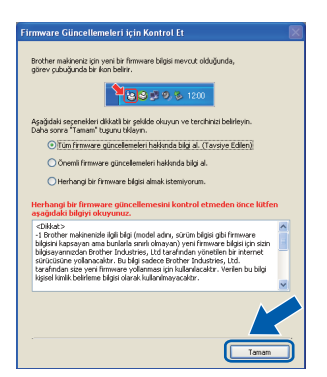

### **Not**

*Aygıt yazılımı güncellemesi için internet erişimi gerekmektedir.*

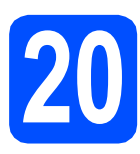

### **20 Başka bilgisayarlara MFL-Pro Suite'i kurun (gerekirse)**

Makinenizi ağ üzerindeki birden fazla bilgisayarla birlikte kullanmak isterseniz MFL-Pro Suite'i her bilgisayara kurun. [19.](#page-18-1) sayfadaki [18](#page-18-2). adıma gidin. Ayrıca kurulum öncesinde [18](#page-17-1). sayfadaki [16](#page-17-2)-[a](#page-17-3). adıma gidin.

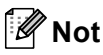

#### *Ağ lisansı (Windows®)*

*Bu ürün en fazla 2 kullanıcı için bilgisayar lisansı içerir.*

*Bu lisans ScanSoft™ PaperPort™ 11SE dahil olmak üzere MFL-Pro Suite'in ağ üzerinde en fazla 2 bilgisayara kurulmasını destekler. ScanSoft™ PaperPort™ 11SE'yi 2'den daha fazla bilgisayara kurmak isterseniz lütfen ilave 5 kullanıcı için birden fazla bilgisayar lisans anlaşması olan Brother NL-5 paketini satın alın. NL-5 paketini satın almak için, yetkili Brother bayiinize başvurun veya Brother müşteri hizmetleri ile iletişime geçin.*

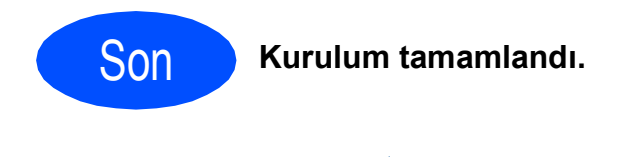

#### **Şimdi şuraya gidin:**

**[sayfa 37](#page-36-0)'de yer alan İsteğe Bağlı Uygulamaları Kurun kısmına geçin.**

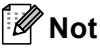

*XML Paper Specification Printer Driver XML Paper Specification Printer Driver, XML Paper Specification belgelerini kullanan uygulamalardan yazdırma işlemi yaparken kullanılan en uygun sürücüdür. <http://solutions.brother.com/> adresinden Brother Çözüm Merkezi'ne girerek en yeni sürücüyü indirin.*

# <span id="page-22-0"></span>**Kablolu ağ arayüzü kullanıcıları (Mac OS X 10.3.9 - 10.4.x - 10.5.x)**

<span id="page-22-2"></span><span id="page-22-1"></span>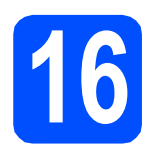

# **16 Kurmadan önce**

<span id="page-22-3"></span>**a** Makinenizin elektrik kaynağına bağlı olduğundan ve Macintosh bilgisayarınızın AÇIK olduğundan emin olun. Oturumu yönetici haklarıyla açmanız gerekmektedir.

### **ÖNEMLİ**

- **Kullandığınız Mac OS X ile ilgili en yeni sürücüler ve bilgiler için <http://solutions.brother.com/>adresini ziyaret edin.**
- **Mac OS X 10.3.0 ile 10.3.8 arası kullanıcılarının Mac OS X 10.3.9 -10.5.x'e geçmeleri gerekmektedir.**
- **Makinede takılı hafıza kartı veya USB Flash bellek sürücüsü olmadığından emin olun.**
- **Daha önceden makinenizi kablosuz ağ için ayarladıysanız ve şimdi kablolu ağ için ayarlamak istiyorsanız, makinenin** Network I/F **(Ağ I/F) ayarının** Wired LAN **(Kablolu LAN) olarak ayarlandığını kontrol etmelisiniz. Bu ayarla birlikte kablosuz ağ arayüzü etkisiz hale gelir. Makinenizde** MENU **(MENÜ)'ye basın. a veya b tuşuna basarak** Network **(Ağ)'**

**görüntüleyin ve** Network **(Ağ)'a basın.** Network I/F **(Ağ I/F)'ye basın.** Wired LAN **(Kablolu LAN)'a basın. Durdur/Çık'a basın.**

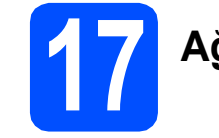

# **17 <sup>A</sup>ğ kablosunu bağlayın**

**a** Her iki elinizle makinenin her iki tarafındaki plastik tırnaklardan tutarak açık konumda sıkıca kilitleninceye kadar tarayıcı kapağını kaldırın.

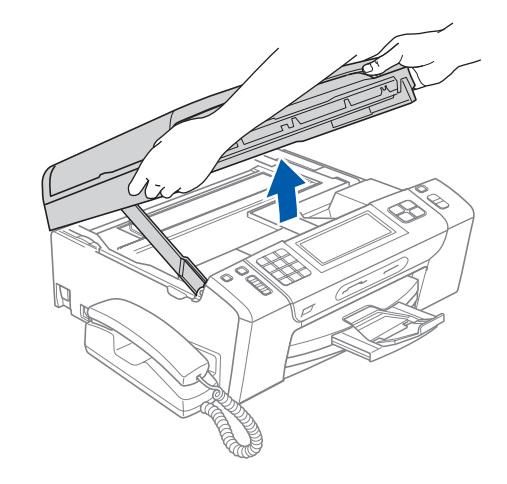

**b** Ağ kablosunu **R**<sub>B</sub> simgesi ile belirtilmiş olan LAN yuvasına takın. LAN yuvasını aşağıdaki şekilde gösterildiği gibi makinenin iç kısmında solda bulabilirsiniz.

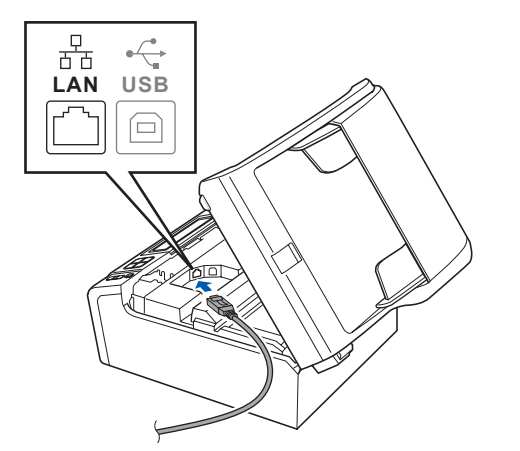

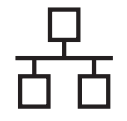

# **Kablolu Ağ Macintosh**

c <sup>A</sup>ğ kablosunu aşağıda gösterildiği gibi makinenin yanında ve arka kısmında yer alan kablo kanalından geçirin. Daha sonra kabloyu ağınıza bağlayın.

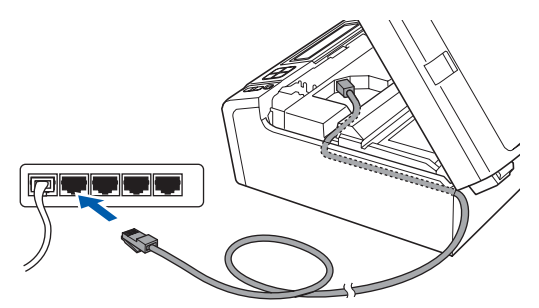

### **ÖNEMLİ**

**Hataya neden olabileceğinden, kablonun kapağın kapanmasına engel olmadığından emin olun.**

### **Not**

*USB ve LAN kablolarının her ikisi de kullanılıyorsa, her iki kabloyu da kanalın içinden biri diğerinin üzerine gelecek şekilde geçirin.*

 $\overline{\mathbf{C}}$  Kilidi açmak için tarayıcı kapağını kaldırın  $\overline{\mathbf{C}}$ . Tarayıcı kapağı desteğini hafifçe aşağı bastırın **Q** ve tarayıcı kapağını kapatın **Q**.

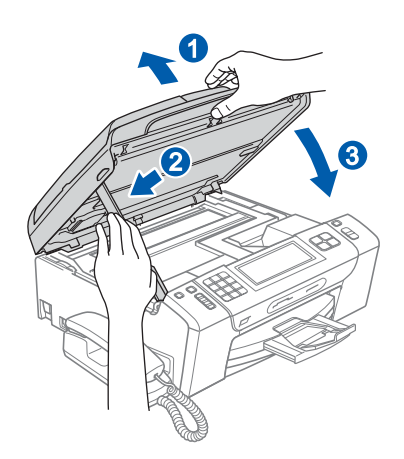

<span id="page-23-1"></span><span id="page-23-0"></span>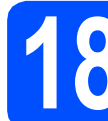

# **18 MFL-Pro Suite'i Kurun**

**a CD-ROM sürücünüze verilen CD-ROM'u takın.** 

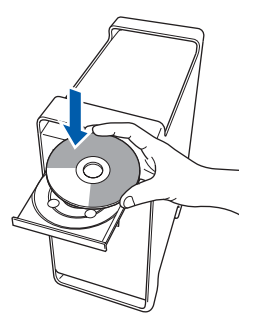

b Kurmak için **Start Here OSX** (Buradan Başlat OSX) simgesini çift tıklayın.

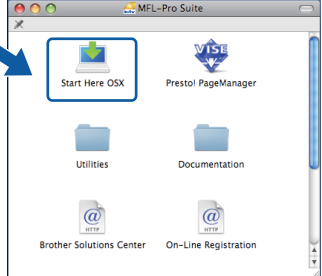

**C** Wired Network Connection (Kablolu Ağ Bağlantısı)'nı seçin ve ardından **Next** (İleri)'yi tıklayın. Ekrandaki talimatları izleyin.

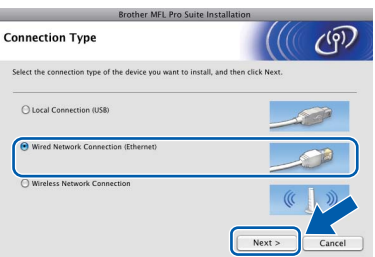

- d Lütfen bekleyin, yazılım kurulumu birkaç saniye sürebilir. Kurulumdan sonra yazılım kurulumunu tamamlamak için **Restart** (Yeniden Başlat)'ı tıklayın.
- **e** Brother yazılımı Brother aygıtını arayacaktır.

# **Kablolu Ağ Macintosh**

Makineniz ağ için yapılandırıldıysa listeden makineyi seçin ve ardından **OK** (Tamam)'ı tıklayın.

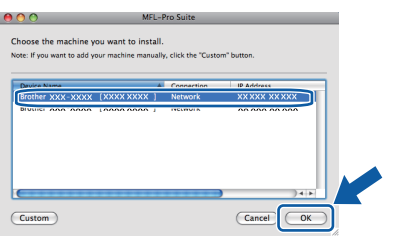

### **Not**

- *Makineniz ağda bulunmuyorsa, ağ ayarlarınızı onaylayın.*
- *Bu ekran açılırsa OK (Tamam)'ı tıklayın.*

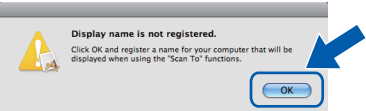

*Macintosh bilgisayarınızdan Display Name (Görüntü Adı) alanına en fazla 15 karakter uzunluğunda bir ad girin ve OK (Tamam)'ı tıklayın.* [g](#page-24-0)*'ye gidin.*

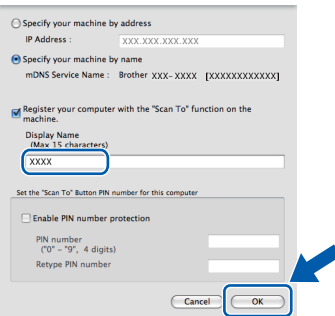

*Tarama tuşuna basıp bir tarama seçeneği seçtiğinizde makinenin LCD ekranında girdiğiniz ad görüntülenir. (Daha fazla bilgi için, CD-ROM'daki* Yazılım Kullanım Kılavuzu*'nda bulunan* Ağ Tarama *kısmına bakın.)*

<span id="page-24-0"></span>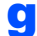

g Bu ekran açıldığında, **OK** (Tamam)'ı tıklayın.

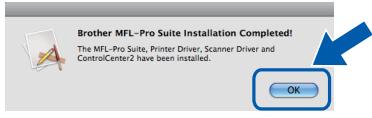

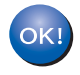

**MFL-Pro Suite kurulumu tamamlandı. [25.](#page-24-1) sayfadaki** [19](#page-24-2)**. adıma gidin.**

# <span id="page-24-2"></span><span id="page-24-1"></span>**19 Presto! PageManager'ı kurun**

Presto! PageManager kurulduğunda, Brother ControlCenter2'ye OCR kabiliyeti kazandırılır. Presto! PageManager ile fotoğraf ve dokümanlarınızı kolayca tarayabilir, paylaşabilir ve düzenleyebilirsiniz.

**a** Presto! PageManager simgesini çift tıklayın ve ekrandaki talimatları izleyin.

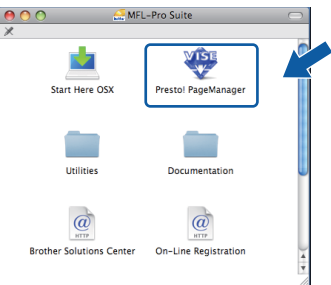

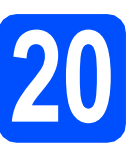

### **20 Başka bilgisayarlara MFL-Pro Suite'i kurun (gerekirse)**

Makinenizi ağ üzerindeki birden fazla bilgisayarla birlikte kullanmak isterseniz MFL-Pro Suite'i her bilgisayara kurun. [24](#page-23-0). sayfadaki [18](#page-23-1). adıma gidin. Ayrıca kurulum öncesinde [23](#page-22-1). sayfadaki [16](#page-22-2)*-*[a](#page-22-3). adıma gidin.

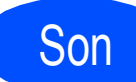

### Son **Kurulum tamamlandı.**

# <span id="page-25-0"></span>**Kablosuz ağ arayüzü kullanıcıları için**

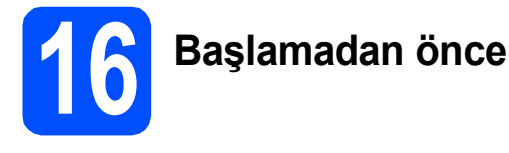

Ağ erişim noktanızla/yönlendiricinizle iletişim kurmak için önce makinenizin kablosuz ağ ayarlarını **yapılandırmalısınız**. Makine, ağ erişim noktanızla/yönlendiriciyle iletişim kurmak üzere yapılandırıldıktan sonra ağınızdaki bilgisayarlar makineye erişebilecektir. Makineyi bu bilgisayarlardan kullanmak için sürücüleri ve yazılımı kurmanız gerekecektir. Aşağıdaki adımlar yapılandırma ve kurulum süreci boyunca size rehberlik edecektir.

Normal gündelik baskıda optimum sonuçlar elde etmek için Brother marka makineyi ağ erişim noktasına/yönlendiriciye mümkün olduğu kadar yakın ve arada en az engel olacak şekilde yerleştirin. İki aygıt arasındaki büyük eşyalar ve duvarlar ile diğer elektronik cihazlardan kaynaklanan parazit, dokümanınızın veri aktarım hızını etkileyebilir.

Bu etkenlerden dolayı, her tür belge ve uygulama için kablosuz bağlantı en iyi yöntem olmayabilir. Karışık metin ve büyük grafikler içeren çok sayfalı belgeler gibi büyük dosyalar yazdırıyorsanız, daha hızlı veri transferi için kablolu Ethernet ya da en yüksek çıkış hızı için USB seçmeyi düşünebilirsiniz.

Brother MFC-795CW hem kablolu hem de kablosuz ağda kullanılabilmesine rağmen tek seferde yalnızca bağlantı yöntemlerinden biri kullanılabilir.

### **ÖNEMLİ**

**Daha önceden makinenizin kablosuz ağ ayarlarını yapılandırdıysanız kablosuz ayarlarını yeniden yapılandırmadan önce ağ (LAN) ayarlarını sıfırlamanız gerekir.**

**Makinenizde** MENU **(MENÜ) enü'ye basın.**

**a veya b tuşuna basarak** Network **(Ağ)' görüntüleyin ve** Network **(Ağ)'a basın.** Network Reset **(Ağ Sıfırlama)'ya, ardından** Yes **(Evet)'e iki kez basın.**

Aşağıdaki talimatlar altyapı modu (bilgisayara bir erişim noktası/yönlendirici ile bağlı) içindir.

#### **Alt Yapı Modu**

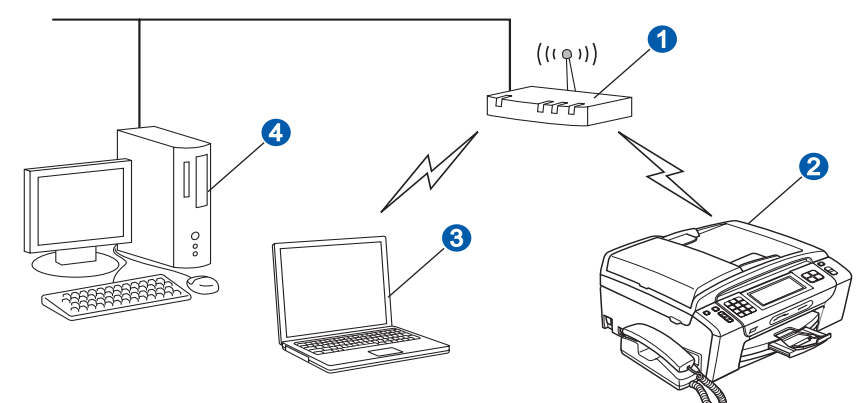

**a** Erişim noktası/yönlendirici

2 Kablosuz Ağ makinesi (makineniz)

**C** Erişim noktasına/yönlendiriciye bağlı kablosuz bağlantısı olan bilgisayar

d Erişim noktasına/yönlendiriciye bağlı kablolu bilgisayar

Lütfen makinenin kablosuz ağ ayarlarının, erişim noktasına/yönlendiriciye uygun olduğundan emin olun.

### **Not**

*Makinenizi Ad-hoc modunda (bir erişim noktası/yönlendirici olmadan kablosuz ağ özellikli bir bilgisayara bağlı) ayarlamak için CD-ROM'daki* Ağ Kullanım Kılavuzu*'nda gerekli talimatları bulabilirsiniz.*

*Aşağıdaki talimatları kullanarak* Ağ Kullanım Kılavuzu*'nu görüntüleyebilirsiniz.*

*1 Bilgisayarınızı açın. CD-ROM sürücünüze Brother CD-ROM'unu takın.*

*Windows® için:*

- *2 Modelinizi ve dili seçin. CD-ROM üst menüsü görüntülenir.*
- *3 Dokümantasyon'u ve ardından HTML dokümanları'nı tıklayın.*

*Macintosh için:*

- *2 Documentation (Dokümantasyon)'u çift tıklayın ve ardından dil klasörünüzü çift tıklayın.*
- *3 top.html dosyasını çift tıklayın.*

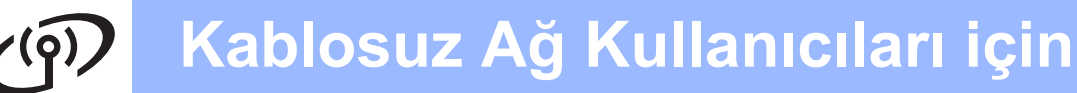

<span id="page-26-1"></span><span id="page-26-0"></span>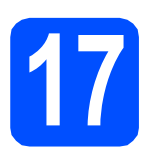

# **17 <sup>A</sup>ğ ortamınızı onaylayın (Alt Yapı Modu)**

Aşağıdaki talimatlar Brother marka makinenizi kablosuz ağ ortamına kurmak için iki yöntem sunmaktadır. Her iki yöntem de IP adreslerini atamak için DHCP ile kablosuz erişim noktası/yönlendirici kullanan alt yapı modu içindir. Bir yapılandırma yöntemi seçin ve belirtilen sayfaya gidin.

<span id="page-26-2"></span>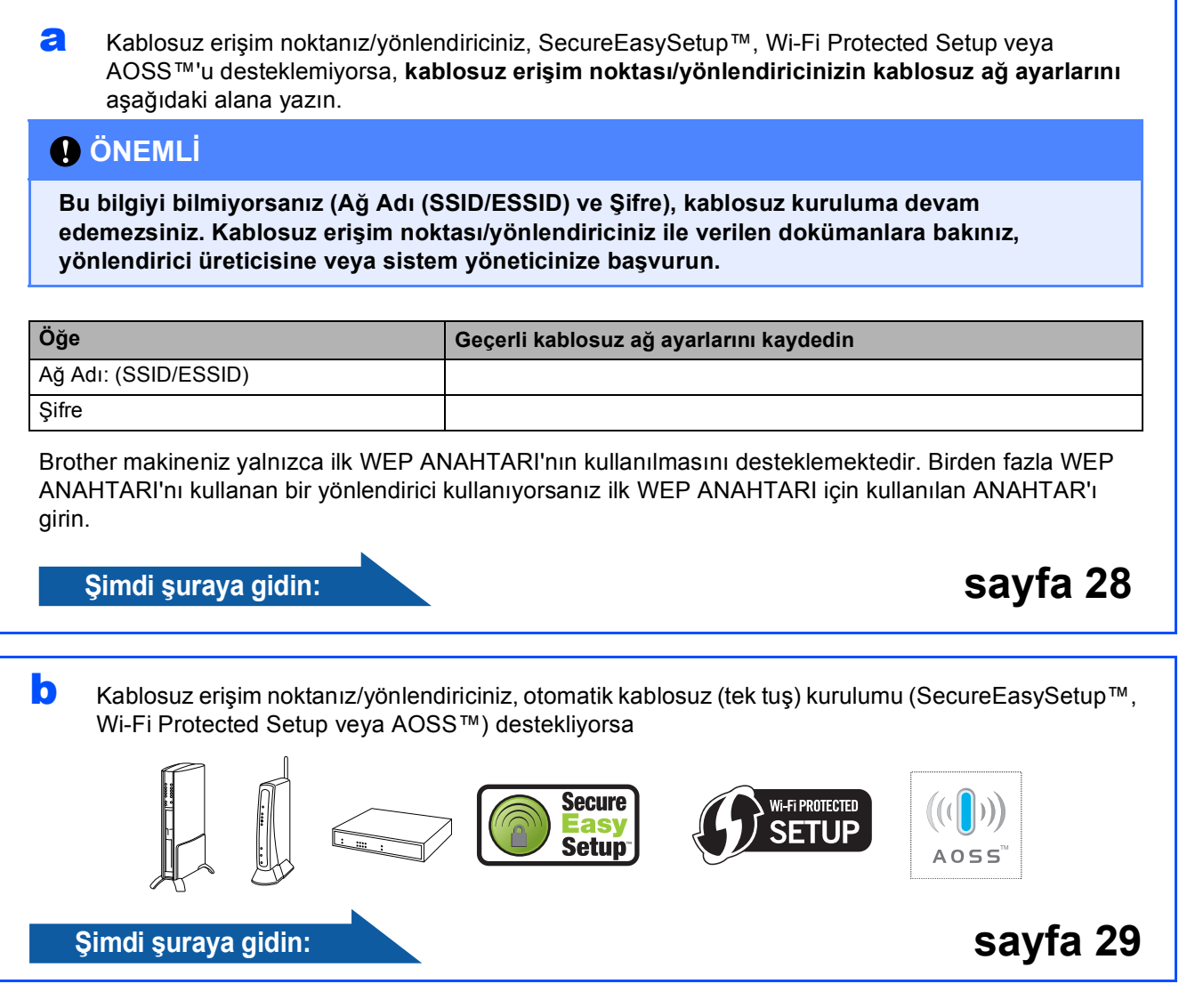

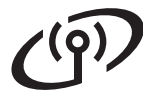

### **Brother marka makinenin kablosuz ağa bağlanması**

### <span id="page-27-0"></span>**18** Kablosuz ayarlarını<br>
18 yapılandırın (alt yapılandırın (alt yapılandırın (alt yap **yapılandırın (alt yapı modunda Tipik Kablosuz Kurulumu)**

<span id="page-27-1"></span>**a** Makinenizde MENU (MENÜ)'ye basın. A ya da  $\P$  düğmesine basarak Network (Ağ)'ı görüntüleyin ve Network (Ağ)'a basın. WLAN (Kablosuz Ağ)'a basın. Setup Wizard (Kur. Sihirbazı)'na basın.

> Switch Network interface to wireless? (Ağ Arayüzünü kablosuza değiştir?) görüntülendiğinde Yes (Evet)'e basarak kabul edin.

> Bu, kablosuz kurulum sihirbazını başlatır. İptal etmek için No (Hayır)'a basın.

**b** Makine mevcut SSID'leri arayacaktır. SSID'lerin listesi görüntülenirse ▲ veya ▼ tuşunu kullanarak [27.](#page-26-1) sayfadaki [17](#page-26-1)*-*[a](#page-26-2) arası adımlarda girdiğiniz SSID'yi seçin. Bağlanmak istediğiniz SSID'ye basın. Şifre gerektiren bir kimlik doğrulama ve şifreleme yöntemi kullanıyorsanız, [c](#page-27-2) öğesine gidin.

> Kimlik doğrulama yönteminiz Açık Sistem'se ve sifreleme mo[d](#page-27-3)unuz Yok ise d'ye gidin.

### **Not**

*Mevcut SSID'lerin listesinin görüntülenmesi birkaç saniye sürebilir.*

*Bir SSID listesi görüntülenmiyorsa, erişim noktanızın açık olduğundan emin olun. Makinenizi erişim noktasına yakınlaştırın ve*  [a](#page-27-1)*'dan itibaren yeniden başlayın.*

> Erişim noktanız SSID'yi yayınlamayacak şekilde ayarlanmışsa, SSID adını manüel olarak eklemeniz gerekecektir. Ayrıntılar için CD-ROM'daki *Ağ Kullanım Kılavuzu*'na bakın.

<span id="page-27-2"></span>c Dokunmatik ekranda, [27.](#page-26-1) sayfadaki [17](#page-26-1)*-*[a](#page-26-2) arası adımlardan yazdığınız şifreyi girin.

> İmleci sol ya da sağa hareket ettirmek için **d** ve **c** tuşlarını kullanabilirsiniz.

> Harfler şu sırada gösterilir: küçük harf ve büyük harf.

> Sayılar ya da özel harfler girmek için istediğiniz karakter görüntülenene kadar tekrar tekrar Al@ düğmesine basın.

> (Daha fazla bilgi için bkz. *[Kablosuz Ayarları için](#page-40-0)  [Metin Girme](#page-40-0)* sayfa 41.)

Tüm karakterleri girdikten sonra OK (Tamam)'a, ardından ayarlarınızı uygulamak için Yes (Evet)'e basın. [d](#page-27-3)'ye gidin.

<span id="page-27-3"></span>**d** Makineniz şimdi girdiğiniz bilgileri kullanarak kablosuz ağınıza bağlanmaya çalışacaktır. Başarılı olursa LCD'de 60 saniye boyunca Connected (Bağlandı) mesajı görüntülenecektir.

> Kablosuz ağınıza bağlanmak birkaç dakika alabilir.

## **Not**

*LCD'de Wrong Password (Yanlış Şifre) görüntülenirse, girdiğiniz şifre erişim noktasının şifresine uygun değildir. [27.](#page-26-0) sayfadaki* [17](#page-26-1) [a](#page-26-2)*. adıma gidin arası adımlarda girdiğiniz ağ ayarlarını kontrol edin ve doğru bilgileri girdiğinizden emin olmak için* [a](#page-27-1) *-* [c](#page-27-2) *arası adımları tekrarlayın.*

*LCD'de Connection Fail (Bağlantı Hatası) görüntülenirse, erişim noktanızın açık olduğundan emin olun [27.](#page-26-0) sayfadaki* [17](#page-26-1)*-*[a](#page-26-2)*. adıma gidin arası adımlarda girdiğiniz ağ ayarlarınızı kontrol edin. Makinenizi geçici olarak mümkün olduğunca erişim noktasına yakın bir yere taşıyın ve* [a](#page-27-1) *-* [c](#page-27-2) *arası işlemleri gerçekleştirerek doğru bilgileri girdiğinizden emin olun.*

*Erişim noktanızda DHCP etkin değilse makinenizin IP adresini, alt ağ maskesini ve ağ geçidini ağınıza uygun olacak şekilde manüel olarak ayarlamanız gerekecektir. Ayrıntılar için* Ağ Kullanım Kılavuzu*'nun* 6. Bölümüne *bakın.*

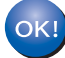

**Kablosuz kurulumu tamamlandı. Makinenizin LCD'sinin sol tarafındaki dört seviyeli gösterge, erişim noktanızın/yönlendiricinizin kablosuz sinyal gücünü gösterecektir.**

**MFL-Pro Suite'i yüklemek için adım** 19 **ile devam edin.**

**Windows® Kullanıcıları için:**

**Şimdi şuraya gidin:**

**Sayfa [31](#page-30-0)**

**Macintosh Kullanıcıları için:**

**Şimdi şuraya gidin:**

**Sayfa [35](#page-34-0)**

# **Kablosuz Ağ Kullanıcıları için**

### <span id="page-28-0"></span>**18** Otomatik kablosuz (tek<br>**18** tuş) yöntemini kullanara<br>kablosuz avarlarınızı **tuş) yöntemini kullanarak kablosuz ayarlarınızı yapılandırın**

**a** Kablosuz erişim noktanızda/yönlendiricinizde aşağıda gösterildiği gibi SecureEasySetup™, Wi-Fi Protected Setup veya AOSS™ simgelerinin olduğunu kontrol edin.

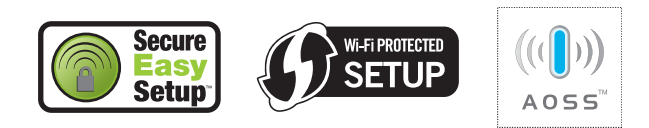

 $\bullet$  Brother marka makinenizi. SecureEasySetup™, Wi-Fi Protected Setup veya AOSS™ destekli erişim noktası/yönlendiricinin menzili dahiline yerleştirin. Ortamınıza bağlı olarak menzil değişebilir. Erişim noktası/yönlendirici ile verilen kullanım kılavuzuna bakın.

<span id="page-28-1"></span>c Kablosuz erişim noktası/yönlendirici üzerinde bulunan SecureEasySetup™, Wi-Fi Protected Setup veya AOSS™ düğmesine basın. Talimatlar için kablosuz erişim noktası/yönlendirici kullanım kılavuzuna bakın.

**d** Makinenizde MENU (MENÜ)'ye basın.  $\triangle$  va da  $\nabla$  düğmesine basarak Network (Ağ)'ı görüntüleyin ve Network (Ağ)'a basın. WLAN (Kablosuz Ağ)'a basın. SES/WPS/AOSS'na basın.

> Switch Network interface to wireless? (Ağ Arayüzünü kablosuza değiştir?) görüntülendiğinde Yes (Evet)'e basarak kabul edin. Bu, kablosuz kurulum sihirbazını başlatır.

Bu özellik, makinenizi yapılandırmak için erişim noktanızın/yönlendiricinizin hangi modu (SecureEasySetup™, Wi-Fi Protected Setup veya AOSS™) kullandığını otomatik olarak algılar.

## **Not**

*Kablosuz erişim noktanız/yönlendiriciniz Wi-Fi Protected Setup (PIN Yöntemi) öğesini destekliyorsa ve makinenizi PIN (Kişisel Kimlik Numarası) Yöntemini kullanarak yapılandırmak istiyorsanız, CD-ROM'da bulunan* Ağ Kullanım Kılavuzu*'ndaki* Wi-Fi Protected Setup ayarının PIN Metodunu kullanma *kısmına bakınız.*

e LCD ekranda Connected (Bağlandı) görünürse, makine, kablosuz erişim noktası/yönlendiricinize başarıyla bağlanmıştır. Artık makinenizi kablosuz ağda kullanabilirsiniz.

> LCD ekranda Setting WLAN (WLAN Ayarlan.), ardından Connection Error (Bağlantı Hatası) görünürse, bir oturum çakışması tespit edilmiştir. Makine, ağınızda SecureEasySetup™, Wi-Fi Protected Setup modu veya AOSS™ modu etkin olan 2 veya daha fazla kablosuz erişim noktası/yönlendirici tespit etmiştir. Yalnızca bir kablosuz erişim noktası/yönlendiricide bu modlardan birinin etkin olduğundan emin olun ve yeniden [c](#page-28-1)'den başlayın.

> LCD'de Setting WLAN (WLAN Ayarlan.), ardından No Access Point (Erişim Noktası Yok) gösteriliyorsa makine, ağınızda SecureEasySetup™, Wi-Fi Protected Setup ya da AOSS™ modu etkin herhangi bir erişim noktası/yönlendirici tespit etmemiştir. Makinenizi erişim noktasına/yönlendiriciye yakınlaştırın ve [c](#page-28-1)'den itibaren yeniden başlayın.

> LCD'de Setting WLAN (WLAN Ayarlan.) ardından Connection Fail (Bağlantı Hatası) gösteriliyorsa, makine kablosuz erişim noktanıza/yönlendiricinize başarılı biçimde bağlanamamıştır. [c](#page-28-1)'den yeniden başlamayı deneyin. Aynı mesaj yeniden gösterilirse makineyi fabrika ayarlarına geri döndürün ve yeniden deneyin. (Fabrika ayarlarına döndürmek için bkz. *Ağ [ayarlarını](#page-40-1) [fabrika ayarlarına döndürün](#page-40-1)* sayfa 41.)

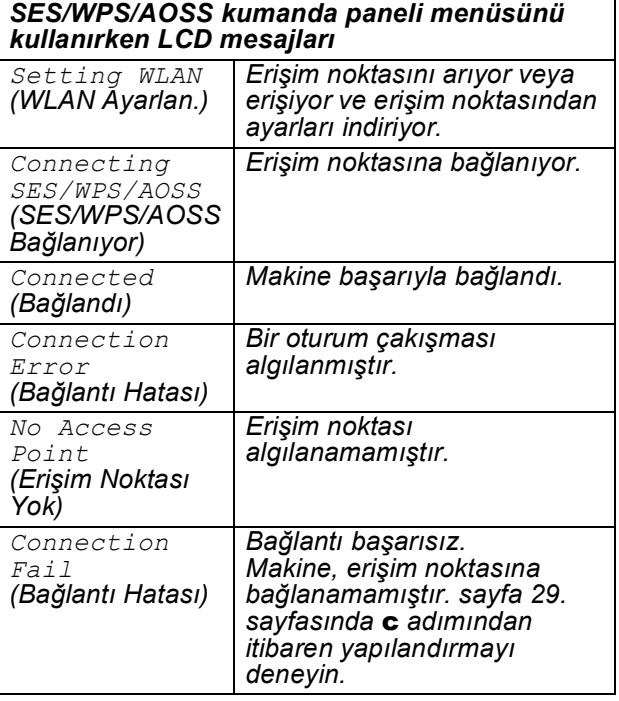

### **Not**

*[27.](#page-26-0) sayfadaki* [17](#page-26-1)*-*[a](#page-26-2)*. adıma gidin arası adımları uygulayarak kablosuz ayarlarınızı manüel olarak da yapılandırabilirsiniz.*

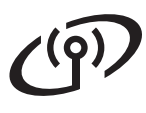

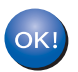

**Kablosuz kurulumu tamamlandı.**

**MFL-Pro Suite'i yüklemek için adım** 19 **ile devam edin.**

**Windows® Kullanıcıları için:**

**Şimdi şuraya gidin:**

**Sayfa [31](#page-30-0)**

**Macintosh Kullanıcıları için:**

**Şimdi şuraya gidin:**

**Sayfa [35](#page-34-0)**

# <span id="page-30-0"></span>**Sürücüleri ve yazılımı yükleyin (Windows® 2000 Professional/XP/XP Professional x64 Edition/ Windows Vista®)**

<span id="page-30-2"></span>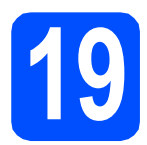

# **19 MFL-Pro Suite'i kurmadan önce**

**a** Bilgisayarınızın AÇİK olduğundan ve oturumu Yönetici haklarıyla açtığınızdan emin olun.

### **ÖNEMLİ**

- **Çalışan program varsa kapatın.**
- **Makinede takılı hafıza kartı veya USB Flash bellek sürücüsü olmadığından emin olun.**
- **• İşletim sisteminize bağlı olarak ekranlar değişebilir.**
- **Verilen CD-ROM, ScanSoft™ PaperPort™ 11SE'yi içerir. Bu yazılım Windows® 2000 (SP4 veya üstü), XP (SP2 veya üstü), XP Professional x64 Edition ve Windows**

**Vista®'yı destekler. MFL-Pro Suite'i** 

**kurmadan önce en son Windows® Servis Paketi güncellemesini yapın.**

# **ÖNEMLİ**

**Kurulum işlemi boyunca tüm kişisel güvenlik duvarı**

**yazılımlarını (Windows® Güvenlik Duvarı dışında), antispyware ya da anti-virüs uygulamalarını devre dışı bırakın.**

# **20 MFL-Pro Suite'i Kurun**

**a CD-ROM sürücünüze verilen CD-ROM'u takın.** Model adı ekranı açılırsa makinenizi seçin. Dil ekranı açılırsa dilinizi seçin.

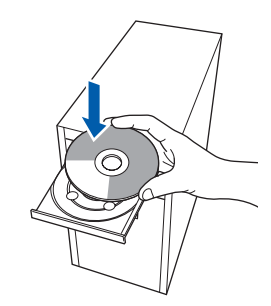

### **Not**

*Brother ekranı otomatik olarak görüntülenmezse Bilgisayarım (Bilgisayar) öğesine gidin, CD-ROM simgesini çift-tıklayın ve ardından start.exe'yi çift-tıklayın.*

<span id="page-30-1"></span>**b** CD-ROM Üst Menüsü görüntülenir. **MFL-Pro Suite Kur** 'u tıklayın.

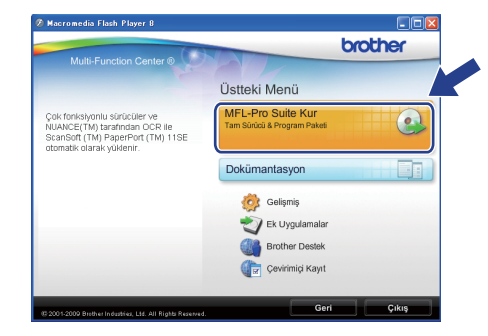

**Windows**® **Windows Kablosuz Ağ Kablosuz A Macintosh Macintosh**

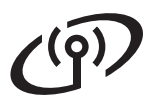

# **Windows Kablosuz Ağ ®**

### **Not**

*• Bu ekran açılırsa bilgisayarınızı yeniden başlatmak için OK'ı tıklayın.*

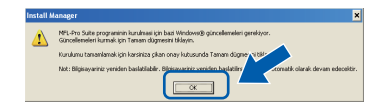

- *Kurulum otomatik olarak devam etmezse, CD-ROM'u çıkarıp yeniden takarak veya kök klasöründen start.exe programını çift tıklayarak üst menüyü yeniden açın ve MFL-Pro Suite'i kurmak için* [b](#page-30-1) *öğesinden devam edin.*
- *Windows Vista® için Kullanıcı Hesabı Denetimi ekranı görüntülendiğinde, İzin Ver'i tıklayın.*

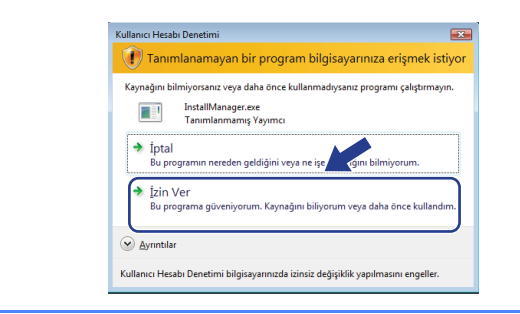

c ScanSoft**™** PaperPort**™** 11SE **Lisans Sözleşmesi** penceresi açıldığında Yazılım **Lisans Sözleşmesi**'ni kabul ediyorsanız **Evet**'i tıklayın.

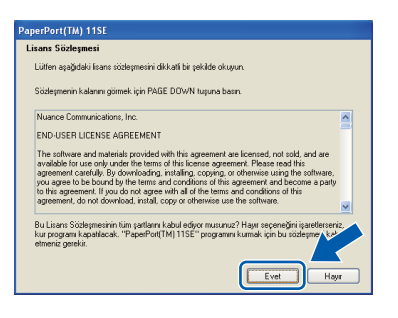

d ScanSoft**™** PaperPort**™** 11SE kurulumu otomatik olarak başlar ve MFL-Pro Suite kurulumu ile devam eder.

e Brother MFL-Pro Suite Yazılım **Lisans Sözleşmesi** penceresi açıldığında Yazılım **Lisans Sözleşmesi**'ni kabul ediyorsanız **Evet**'i tıklayın.

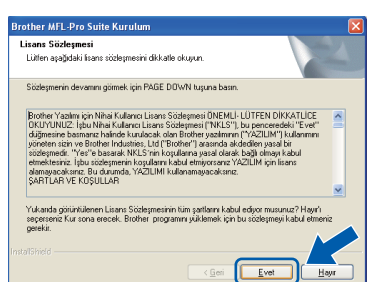

f **Kablosuz Ağ Bağlantısı**'nı seçin ve ardından **İleri**'yi tıklayın.

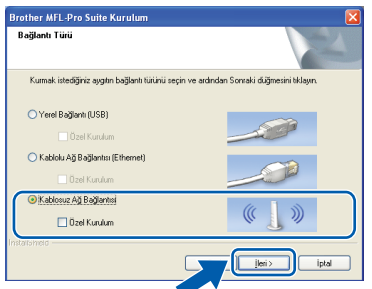

g **Kablosuz ayarlar kontrol edildi ve onaylandı** onay kutusunu tıklayın ve **İleri**'yi tıklayın.

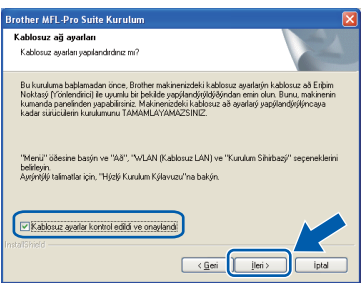

**h** Windows<sup>®</sup> XP SP2 ya da daha yükseği/XP Professional x64 Edition/Windows Vista® kullanıcıları için bu ekran açıldığında **Ağ bağlantısını etkinleştirmek ve kuruluma devam etmek için Güvenlik Duvarı port ayarlarını değiştir. (Önerilen)** öğesini seçin ve **İleri**'yi tıklayın.

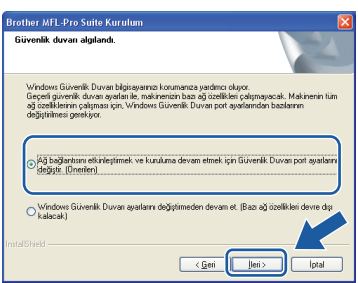

Windows® Güvenlik Duvarı haricinde bir güvenlik duvarı kullanıyorsanız veya Windows® Güvenlik Duvarı kapalıysa bu ekran görüntülenebilir.

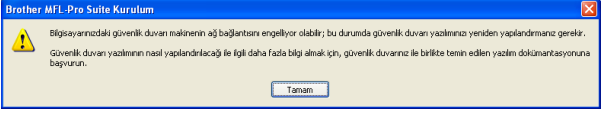

Aşağıdaki ağ bağlantı noktalarını eklemeyle ilgili bilgi için güvenlik duvarı yazılımınız ile verilen kullanım kılavuzuna bakınız.

- Ağdan tarama için UDP bağlantı noktası 54925'i ekleyin.
- Ağdan PC-Faks alımı için 54926 numaralı UDP bağlantı noktasını ekleyin.
- Ağ bağlantısı ile hala sorun yaşıyorsanız, UDP bağlantı noktası 137'yi ekleyin.

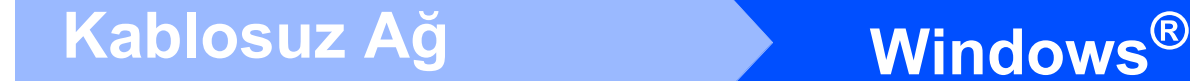

### **Not**

*• Ağa bağlı birden fazla makine varsa, listeden makinenizi seçin ve İleri'yi tıklayın.*

*Ağ bağlı sadece bir makine varsa bu pencere açılmaz ve makine otomatik olarak seçilir.*

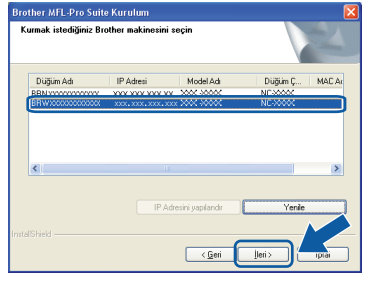

*• Kablosuz ayarlarınız başarısız olursa MFL-Pro Suite'in kurulumu sırasında bir hata mesajı belirecek ve kurulum sonlandırılacaktır. Ekrandaki talimatları uygulayarak ayarlarınızı onaylayın. Bu hata ile karşılaşırsanız [27.](#page-26-0) sayfadaki* [17](#page-26-1)*-*[a](#page-26-2)*. adıma gidin ve kablosuz bağlantıyı yeniden ayarlayın.*

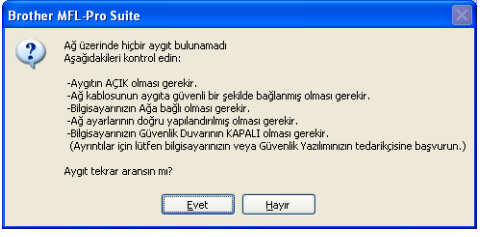

- *WEP kullanıyorsanız ve LCD ekranda Connected (Bağlandı) görüntülenmesine rağmen makineniz bulunamazsa WEP anahtarını doğru girdiğinizi kontrol edin. WEP anahtarı büyük/küçük harf duyarlıdır.*
- *Makinenin IP adresi ağınızda kullanılmak üzere henüz yapılandırılmadıysa, aşağıdaki ekran görüntülenir.*

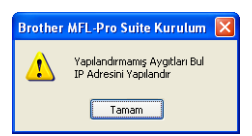

*Tamam'ı, ardından IP Adresini Yapılandır'ı tıklayın. Ekrandaki talimatları izleyerek makineniz için ağınıza uygun olan IP adresini girin.*

 $\overline{\phantom{a}}$  Brother sürücülerinin kurulumu otomatik olarak başlar. Kurulum ekranları birer birer görüntülenir.

#### **ÖNEMLİ**

**Kurulum sırasında ekranlardan hiçbirini iptal ETMEYİN. Tüm ekranların açılması birkaç saniye sürebilir.**

### **Not**

*Windows Vista® için bu ekran açıldığında, onay kutusunu işaretleyin ve kurulumu düzgün bir şekilde tamamlamak için Yükle'yi tıklayın.*

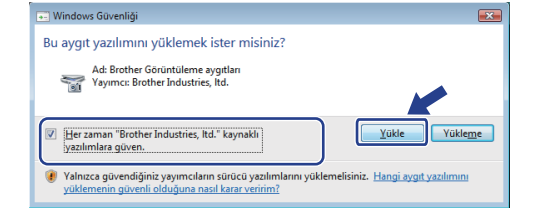

**On-Line Kayıt** ekranı görüntülendiğinde seçiminizi yapın ve ekrandaki talimatları izleyin.

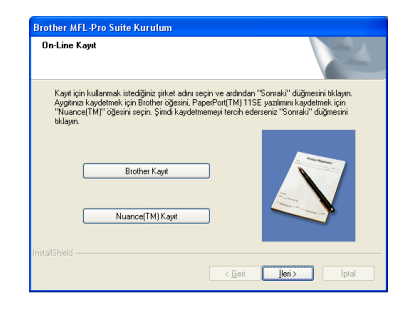

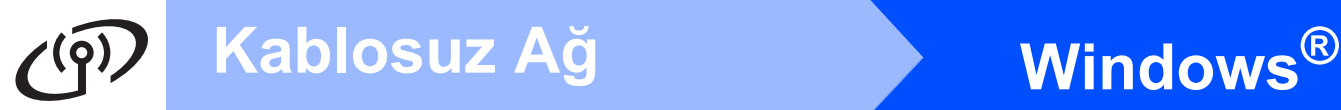

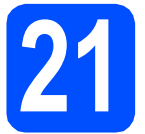

### **21 Bitirin ve yeniden başlatın**

a Bilgisayarınızı yeniden başlatmak için **Son**'u tıklayın. Bilgisayarınızı yeniden başlattıktan sonra oturumu yönetici haklarıyla açmanız gerekmektedir.

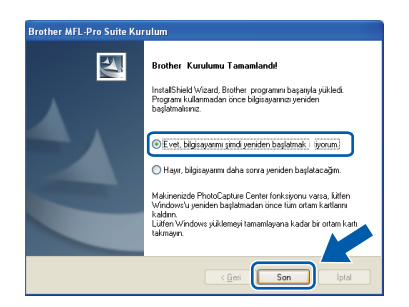

### **Not**

*Yazılım kurulumu sırasında bir hata mesajı görüntülenirse Başlat/Tüm Programlar/Brother/ MFC-XXXX (MFC-XXXX model adınızı gösterir) dizininde bulunan Kurulum Tanıları'yı çalıştırın.*

**b** Aygıt yazılımı güncelleme ayarlarını seçin ve **Tamam**'ı tıklatın.

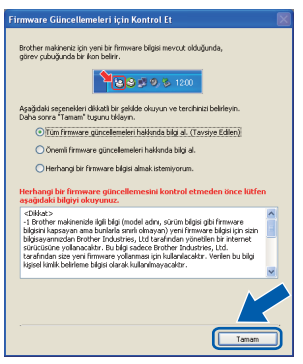

### **Not**

*Aygıt yazılımı güncellemesi için internet erişimi gerekmektedir.*

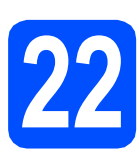

### **22 Başka bilgisayarlara MFL-Pro Suite'i kurun (gerekirse)**

Makinenizi ağ üzerindeki birden fazla bilgisayarla birlikte kullanmak isterseniz MFL-Pro Suite'i her bilgisayara kurun. [31.](#page-30-0) sayfadaki **[19](#page-30-2)**. adıma gidin.

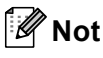

#### *Ağ lisansı (Windows®)*

*Bu ürün en fazla 2 kullanıcı için bilgisayar lisansı içerir.*

*Bu lisans ScanSoft™ PaperPort™ 11SE dahil olmak üzere MFL-Pro Suite'in ağ üzerinde en fazla 2 bilgisayara kurulmasını destekler. ScanSoft™ PaperPort™ 11SE'yi 2'den daha fazla bilgisayara kurmak isterseniz lütfen ilave 5 kullanıcı için birden fazla bilgisayar lisans anlaşması olan Brother NL-5 paketini satın alın. NL-5 paketini satın almak için, yetkili Brother bayiinize başvurun veya Brother müşteri hizmetleri ile iletişime geçin.*

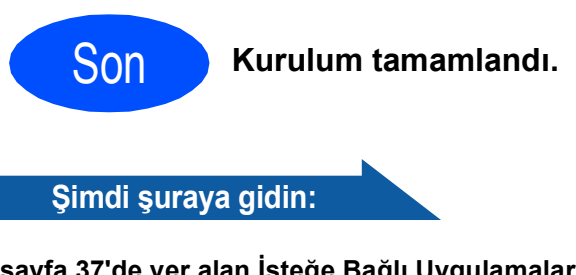

**[sayfa 37](#page-36-0)'de yer alan İsteğe Bağlı Uygulamaları Kurun kısmına geçin.**

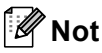

*XML Paper Specification Printer Driver XML Paper Specification Printer Driver, XML Paper Specification belgelerini kullanan uygulamalardan yazdırma işlemi yaparken kullanılan en uygun sürücüdür. <http://solutions.brother.com/> adresinden Brother Çözüm Merkezi'ne girerek en yeni sürücüyü indirin.*

# **Kablosuz Ağ Macintosh**

# <span id="page-34-0"></span>**Sürücüleri ve yazılımı yükleyin (Mac OS X 10.3.9 - 10.4.x - 10.5.x)**

<span id="page-34-1"></span>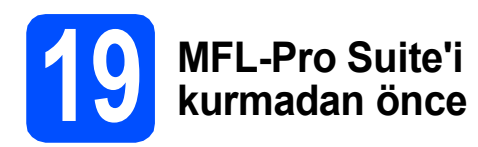

a Makinenizin elektrik kaynağına bağlı olduğundan ve Macintosh bilgisayarınızın AÇIK olduğundan emin olun. Oturumu yönetici haklarıyla açmanız gerekmektedir.

#### **ÖNEMLİ**

- **Kullandığınız Mac OS X ile ilgili en yeni sürücüler ve bilgiler için <http://solutions.brother.com/>adresini ziyaret edin.**
- **Mac OS X 10.3.0 ile 10.3.8 arası kullanıcılarının Mac OS X 10.3.9 -10.5.x'e geçmeleri gerekmektedir.**
- **Makinede takılı hafıza kartı veya USB Flash bellek sürücüsü olmadığından emin olun.**

**a CD-ROM sürücünüze verilen CD-ROM'u takın.** 

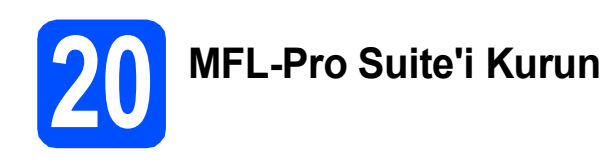

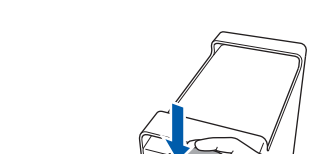

- 
- b Kurmak için **Start Here OSX** (Buradan Başlat OSX) simgesini çift tıklayın.

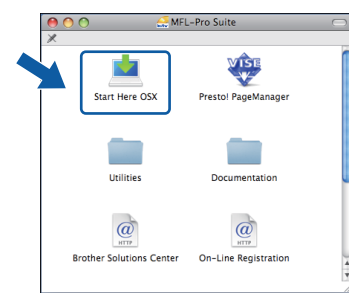

c **Wireless Network Connection** (Kablosuz A<sup>ğ</sup> Bağlantısı) öğesini seçin ve ardından **Next** (İleri)'yi tıklayın.

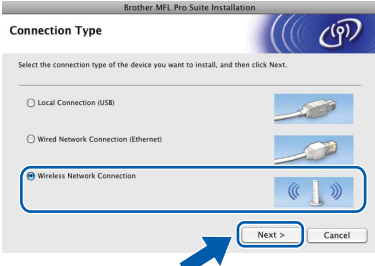

d **Wireless settings checked and confirmed** (Kablosuz ayarlar kontrol edildi ve onaylandı) onay kutusunu tıklayın ve **Next** (İleri)'yi tıklayın. Ekrandaki talimatları izleyin.

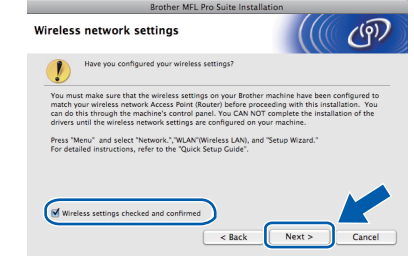

- e Lütfen bekleyin, yazılım kurulumu birkaç saniye sürebilir. Kurulumdan sonra yazılım kurulumunu tamamlamak için **Restart** (Yeniden Başlat)'ı tıklayın.
- f Brother yazılımı Brother aygıtını arayacaktır.
- **C** Makineniz ağ için yapılandırıldıysa listeden makineyi seçin ve ardından **OK** (Tamam)'ı tıklayın.

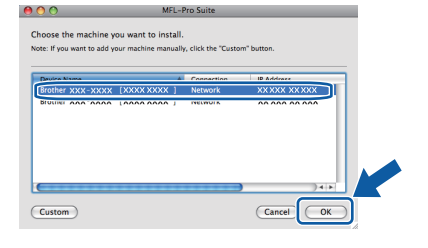

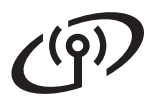

# **Kablosuz Ağ Macintosh**

## **Not**

- *Kablosuz ayarlarınız hatalıysa, MFL-Pro yazılımının yüklemesi kesilecektir. Ağ ayarlarınızı onaylayın. Bu hata ile karşılaşırsanız [27](#page-26-0). sayfadaki* [17](#page-26-1)*-*[a](#page-26-2)*. adıma gidin ve kablosuz bağlantıyı yeniden ayarlayın.*
- *Bu ekran açılırsa OK (Tamam)'ı tıklayın.*

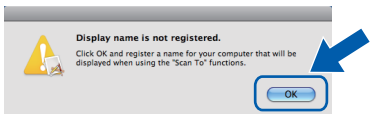

*Macintosh bilgisayarınızdan Display Name (Görüntü Adı) alanına en fazla 15 karakter uzunluğunda bir ad girin ve OK (Tamam)'ı tıklayın.* [h](#page-35-0) *adımına gidin.*

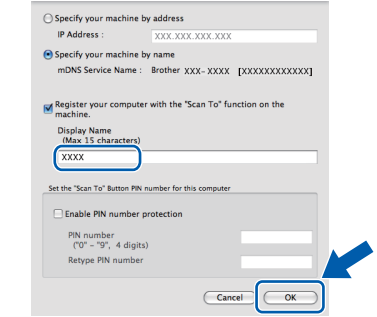

*Tarama tuşuna basıp bir tarama seçeneği seçtiğinizde makinenin LCD ekranında girdiğiniz ad görüntülenir. (Daha fazla bilgi için, CD-ROM'daki* Yazılım Kullanım Kılavuzu*'nda bulunan* Ağ Tarama *kısmına bakın.)*

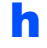

<span id="page-35-0"></span>h Bu ekran açıldığında **OK** (Tamam)'ı tıklayın.

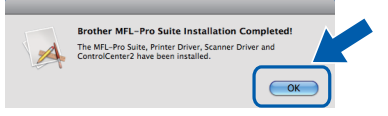

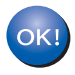

**MFL-Pro Suite kurulumu tamamlandı. [36](#page-35-1). sayfadaki** [21](#page-35-2)**. adıma gidin.**

<span id="page-35-2"></span><span id="page-35-1"></span>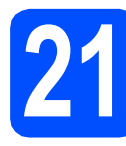

### **21 Presto! PageManager'ı yükleme**

Presto! PageManager kurulduğunda, Brother ControlCenter2'ye OCR kabiliyeti kazandırılır. Presto! PageManager ile fotoğraf ve dokümanlarınızı kolayca tarayabilir, paylaşabilir ve düzenleyebilirsiniz.

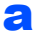

**a Presto! PageManager** simgesini çift tıklayın ve ekrandaki talimatları izleyin.

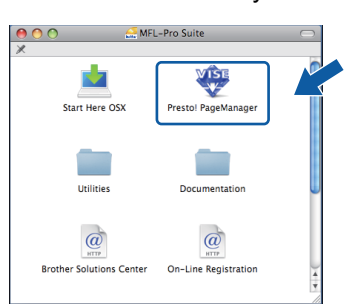

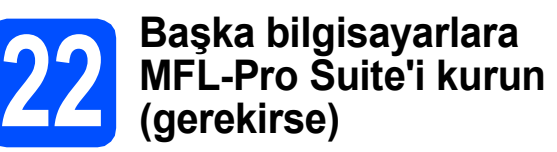

Makinenizi ağ üzerindeki birden fazla bilgisayarla birlikte kullanmak isterseniz MFL-Pro Suite'i her bilgisayara kurun. [35.](#page-34-1) sayfadaki [19](#page-34-1). adıma gidin.

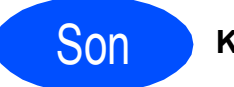

Son **Kurulum tamamlandı.**

# **Windows İsteğe Bağlı Uygulamaları Kur ®**

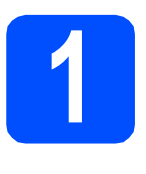

<span id="page-36-0"></span>**1 Reallusion, Inc tarafından desteklenen FaceFilter Studio'yu Kurun**

FaceFilter Studio, kullanımı kolay kenarsız fotoğraf yazdırma uygulamasıdır. FaceFilter Studio ayrıca fotoğraf verilerinizi düzenlemenize ve kırmızı göz giderme veya cilt tonu zenginleştirme gibi fotoğraf efektleri eklemenize imkan verir.

### **ÖNEMLİ**

- **Makine AÇIK konumda ve bilgisayara bağlı olmalıdır.**
- **Bilgisayar İnternet'e bağlı olmalıdır.**
- **Oturumu yönetici haklarıyla açtığınızdan emin olun.**
- **Bu uygulama, Windows Server® 2003/2008 için mevcut değildir.**
- **a** CD-ROM'u çıkarıp yeniden takarak ya da kök klasöründen **start.exe** programını çift tıklayarak üst menüyü yeniden açın.
- **b** CD-ROM Üst Menüsü görüntülenir. Dilinizi seçin ve ardından **Ek Uygulamalar**'ı tıklayın.

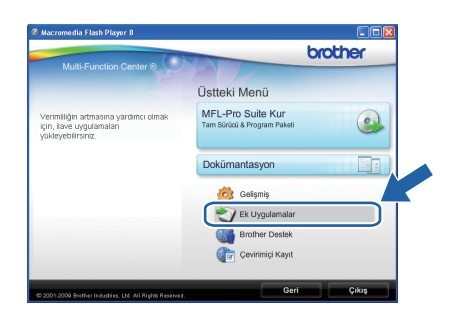

c Kurmak için **FaceFilter Studio** düğmesini tıklayın.

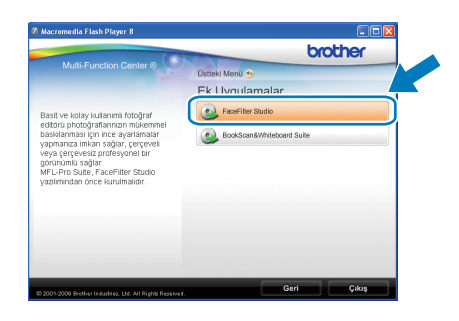

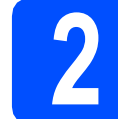

### **2 FaceFilter Studio Help'i Kurun**

FaceFilter Studio'nun kullanılması ile ilgili talimatlar için FaceFilter Studio Help'i indirerek kurun.

- **a** FaceFilter Studio'yu çalıştırmak için bilgisayarınızda **Başlat**/**Tüm Programlar**/**Reallusion**/ **FaceFilter Studio**'ya gidin.
- **b** Ekranın sağ üst köşesindeki **düğmesini** tıklayın.

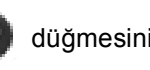

**C** Reallusion güncelleme web sayfasına gitmek için **Check for updates** (Güncellemeleri kontrol et)'e tıklayın.

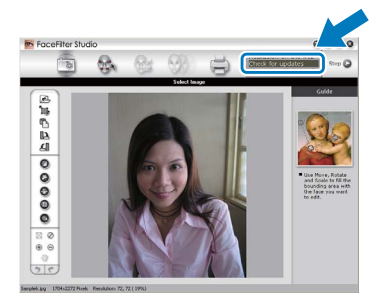

- **d** Download (İndir) düğmesini tıklayın ve dosyayı kaydetmek için bir klasör seçin.
- e FaceFilter Studio Help kurulumunu başlatmadan önce FaceFilter Studio'yu kapatın.

Belirlediğiniz klasöre indirilen dosyayı çift-tıklayın ve kurmak için ekrandaki talimatları izleyin.

### **Not**

*FaceFilter Studio Help'in tamamını görmek için bilgisayarınızda Başlat*/*Tüm Programlar*/*Reallusion*/ *FaceFilter Studio*/*FaceFilter Studio Help'i seçin.*

**Windows İsteğe Bağlı Uygulamaları Kur ®**

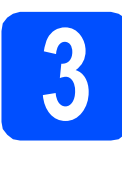

### **3 Reallusion, Inc**<br>**BookScan&Whi tarafından desteklenen BookScan&Whiteboard Suite'i Kurun**

**BookScan&Whiteboard Suite**'i kurabilirsiniz. **BookScan Enhancer** yazılımı taranan kitap görüntülerini otomatik olarak düzeltebilir. **Whiteboard Enhancer** yazılımı beyaz tahtanızdan alınan fotoğraflardaki metin ve görüntüleri siler ve zenginleştirir. (İnternet erişimi gerekmektedir.)

### **ÖNEMLİ**

- **Makine AÇIK konumda ve bilgisayara bağlı olmalıdır.**
- **Bilgisayar İnternet'e bağlı olmalıdır.**
- **Oturumu yönetici haklarıyla açtığınızdan emin olun.**
- **Bu uygulama, Windows Server® 2003/2008 için mevcut değildir.**
- **a** CD-ROM'u çıkarıp yeniden takarak ya da kök klasöründen **start.exe** programını çift tıklayarak üst menüyü yeniden açın.
- **b** CD-ROM Üst Menüsü görüntülenir. Dilinizi seçin ve ardından **Ek Uygulamalar**'ı tıklayın.

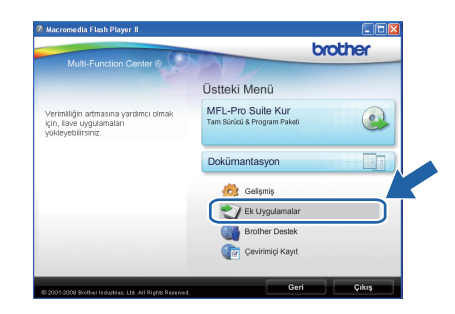

c Kurmak için **BookScan&Whiteboard Suite** düğmesini tıklayın.

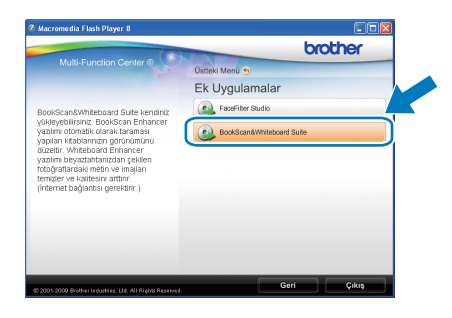

# **Ağ Kullanıcıları için**

# **BRAdmin Light yardımcı programı (Windows® kullanıcıları için)**

BRAdmin Light, Brother marka ağa bağlı aygıtların başlangıç kurulumu için bir yardımcı programdır. Ayrıca ağınızdaki Brother ürünlerini arayabilir, durumu görüntüleyebilir ve IP adresi gibi temel ağ ayarlarını yapılandırabilir.

BRAdmin Light hakkında daha fazla bilgi için <http://solutions.brother.com/> adresimizi ziyaret edin.

### **Not**

*Daha gelişmiş yazıcı yönetimi isterseniz en son Brother BRAdmin Professional yardımcı program sürümünü kullanın. Bu programı<http://solutions.brother.com/>adresinden indirebilirsiniz.*

### **BRAdmin Light yapılandırma yardımcı programını yükleyin**

a **Gelişmiş**'e ve ardından menü ekranından **A<sup>ğ</sup> Yardımcı Yazılımları** öğesine tıklayın.

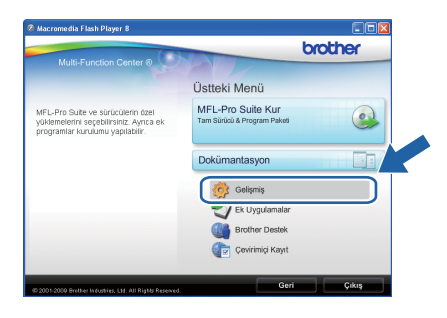

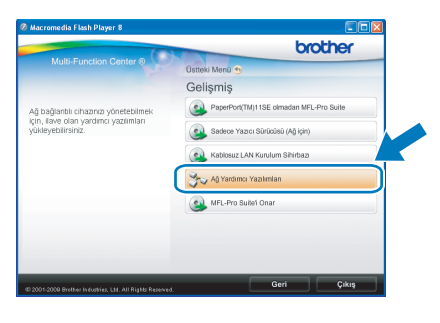

**b** BRAdmin Light'ı tıklayın ve ekrandaki talimatları izleyin.

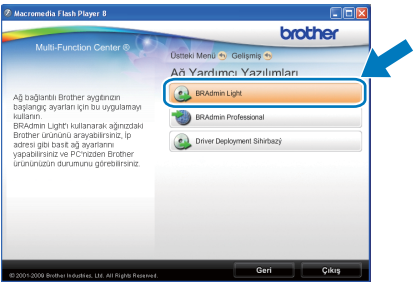

### **BRAdmin Light'ı kullanarak IP adresinizi, Alt ağ Maskenizi ve Ağ Geçidinizi ayarlayın**

### **Not**

*Ağınızda DHCP/BOOTP/RARP sunucusu varsa aşağıdaki işlemi yapmanıza gerek yoktur. Makine, kendi IP adresini otomatik olarak alacaktır.*

**a** BRAdmin Light'ı başlatın. Yeni aygıtları otomatik olarak arayacaktır.

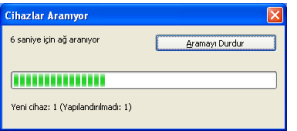

**b** Yapılandırılmamış aygıtı çift-tıklayın.

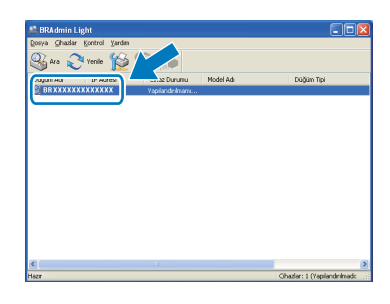

c **Ön Yükleme Metodu** için **STATİK**'i seçin. **IP Adresi**, **Alt ağ Maskesi** ve **Ağ Geçidi**'ni girin ve ardından **Tamam**'a basın.

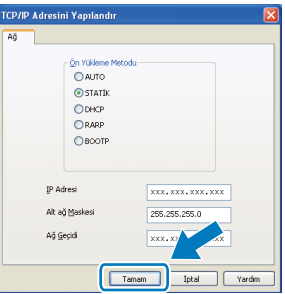

**d** Adres bilgisi makineye kaydedilir.

# **Ağ Kullanıcıları için**

# **BRAdmin Light yardımcı programı (Mac OS X kullanıcıları için)**

BRAdmin Light, Brother marka ağa bağlı aygıtların başlangıç kurulumu için bir yardımcı programdır. Ayrıca ağınızdaki Brother ürünlerini arayabilir, durumu görüntüleyebilir ve Mac OS X 10.3.9 - 10.5.x sürümlü işletim sistemli bir bilgisayardan IP adresi gibi temel ağ ayarlarını yapılandırabilir.

BRAdmin Light yazılımı, yazıcı sürücüsünü yüklerken otomatik olarak kurulur. Yazıcı sürücüsünü zaten yüklediyseniz BRAdmin Light kurulumunu yeniden yapmanıza gerek yoktur. BRAdmin Light hakkında daha fazla bilgi için<http://solutions.brother.com/>adresimizi ziyaret edin.

### **BRAdmin Light'ı kullanarak IP adresinizi, Alt ağ Maskenizi ve Ağ Geçidinizi ayarlayın**

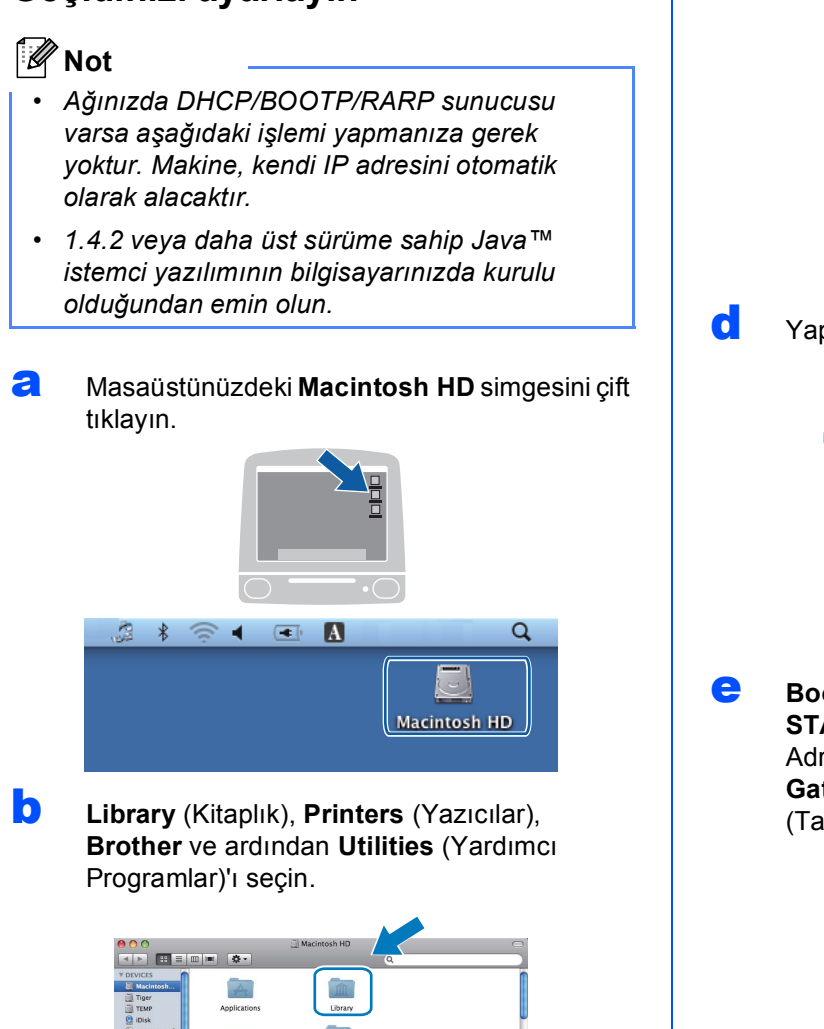

**C** BRAdmin Light.jar dosyasını çift tıklayın ve yazılımı çalıştırın. BRAdmin Light ardından yeni aygıtları otomatik olarak arayacaktır.

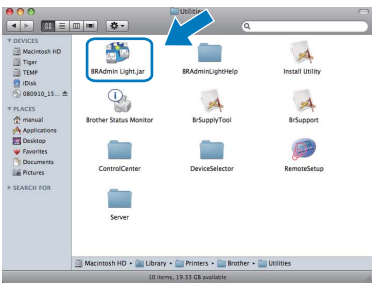

d Yapılandırılmamış aygıtı çift-tıklayın.

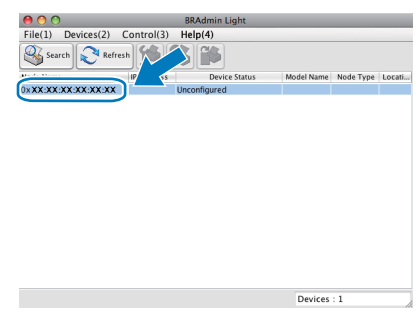

**e** Boot Method (Ön Yükleme Metodu) için **STATIC** (STATİK)'i seçin. **IP Adress** (IP Adresi), **Subnet Mask** (Alt ağ Maskesi) ve **Gateway** (Ağ Geçidi)'ni girin ve ardından **OK** (Tamam)'a basın.

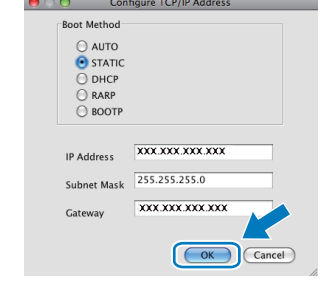

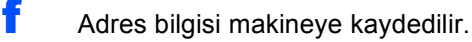

# **Ağ Kullanıcıları için**

# <span id="page-40-1"></span>**Ağ ayarlarını fabrika ayarlarına döndürün**

Dahili Yazıcı/Tarayıcı sunucusunun tüm ağ ayarlarını fabrika ayarlarına geri döndürmek için lütfen aşağıdaki adımları izleyin.

- a Makinenin çalışmadığından emin olarak makinenin tüm kablolarını sökün (elektrik kablosu hariç).
- **b** MENU (MENÜ) düğmesine basın.
- $\mathbf{C}$  A veya  $\mathbf{v}$  tuşuna basarak Network (Ağ)' görüntüleyin ve Network (Ağ)'a basın.
- d Network Reset (Ağ Sıfırlama)'ya basın.
- e Yes (Evet)'e basın.
- **f** Onaylamak için Yes (Evet)'i 2 saniye boyunca basılı tutun.
- **g** Makine yeniden başlar, bu tamamlandığında kabloları yeniden bağlayın.

### <span id="page-40-0"></span>**Kablosuz Ayarları için Metin Girme**

Belirli menü seçimlerini ayarlarken, metni makineye girmeniz gerekebilir. Sayıları, karakterleri ve özel karakterleri seçmek için  $\mathsf{A}^{\dagger} \mathsf{C}$  düğmesine basın. Dokunmatik ekranda her düğmeye altı harfe kadar atanabilmektedir.

Doğru düğmeye art arda basarak istediğiniz karaktere ulaşabilirsiniz.

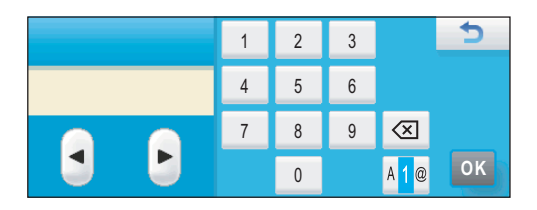

#### **Boşluk ekleme**

Boşluk eklemek için  $\overline{A|0}$  düğmesine basarak özel karakterleri seçin ve daha sonra  $\left| \frac{1}{2} \right|$  ya da  $\left| \frac{1}{2} \right|$  boşluk düğmesine basın.

### **Not**

*Kullanılabilir karakterler ülkenize bağlı olarak farklılık gösterebilir.*

#### **Düzeltme yapma**

Hatalı bir karakter girdiniz ve değiştirmek istiyorsanız imleci hatalı karakterin altına getirmek için ok düğmelerini kullanın.  $\infty$  düğmesine basın. Doğru karakteri yeniden girin. İmleci hareket ettirerek ve karakter girerek araya harfler de ekleyebilirsiniz.

#### **Harfleri tekrarlama**

Önceki harfle aynı düğmede bulunan bir harf girmeniz gerekiyorsa düğmeye tekrar basmadan önce ▶ düğmesine basarak imleci sağa alın.

### **Yedek sarf malzemeleri**

Mürekkep kartuşlarını değiştirmenin zamanı geldiğinde LCD ekranda bir hata mesajı görüntülenir. Makinenizin mürekkep kartuşlarıyla ilgili daha fazla bilgi için<http://www.brother.com/original/> web sitesini ziyaret edin veya yerel Brother satıcınızla görüşün.

### **Mürekkep kartuşu**

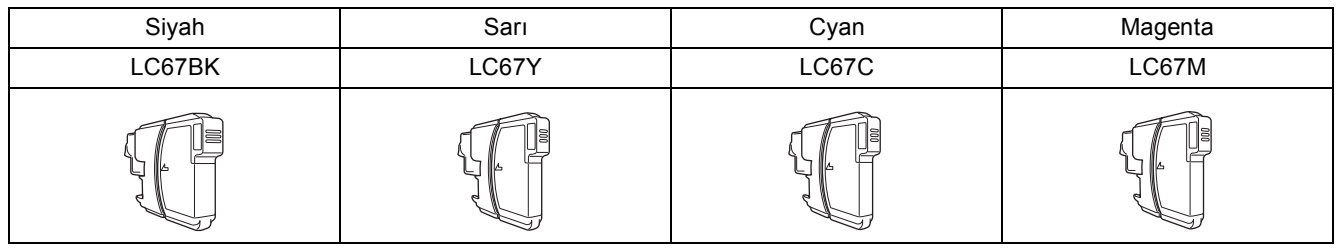

#### **Innobella™ Nedir?**

Innobella™, Brother tarafından sunulan bir dizi orijinal sarf malzemesidir. "Innobella™" ismi "Innovation" (Yenilikçilik) ve "Bella" (İtalyanca'da "Güzel" anlamına gelir) kelimelerinden türetilmiş olup size "güzel" ve "uzun ömürlü" baskı sonuçları sunan "yenilikçi" teknolojiyi ifade etmektedir.

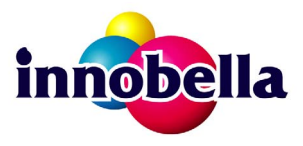

#### **Ticari markalar**

Brother logosu Brother Industries, Ltd.'in tescilli ticari markasıdır.

Brother, Brother Industries, Ltd.'in tescilli ticari markasıdır.

Multi-Function Link, Brother International Corporation'ın tescilli ticari markasıdır.

Windows Vista, Amerika Birleşik Devletleri ve diğer ülkelerde Microsoft Corporation'ın tescilli ticari markası veya ticari markasıdır. Microsoft, Windows, Windows Server ve Internet Explorer, Birleşik Devletler ve/veya diğer ülkelerde Microsoft Corporation'ın tescilli ticari markalarıdır.

Apple, Macintosh ve Safari, Apple Inc.'nin Birleşik Devletler ve diğer ülkelerde kayıtlı ticari markalarıdır.

Nuance, Nuance logosu, PaperPort ve ScanSoft, Birleşik Devletler ve/veya diğer ülkelerde Nuance Communications, Inc. veya iştiraklerinin tescilli ticari markaları veya ticari markalarıdır.

FaceFilter Studio, Reallusion, Inc.'in ticari markasıdır.

BROADCOM, SecureEasySetup ve SecureEasySetup logosu, Birleşik Devletler ve/veya diğer ülkelerde Broadcom Corporation'ın ticari markaları veya tescilli ticari markalarıdır.

AOSS, Buffalo Inc.'in ticari markasıdır.

Wi-Fi, WPA, WPA2, Wi-Fi Protected Access ve Wi-Fi Protected Setup, Wi-Fi Alliance'ın Birleşik Devletler ve/veya diğer ülkelerdeki ticari markaları ya da tescilli ticari markalarıdır.

Yazılım adı bu kılavuzda geçen her şirket kendi mülkiyet programlarına özgü Yazılım Lisans Anlaşmasına sahiptir.

#### **Tüm diğer ticari markalar, ilgili sahiplerinin mülkiyetindedir.**

#### **Derleme ve Yayın**

Bu kılavuz, Brother Industries, Ltd. gözetiminde en son ürün tanımlamalarını ve özelliklerini içerecek şekilde derlenmiş ve basılmıştır. Bu kılavuzun içeriği ve ürünün özellikleri haber vermeksizin değiştirilebilir.

Brother, ürününün özellikleri ile bu kılavuzun içeriğinde haber vermeksizin değişiklik yapma hakkını saklı tutar ve yayınla ilgili baskı ve diğer hatalar da dahil olmak kaydıyla ancak bunlarla sınırlı kalmamak üzere sunulan içeriğe bağlı kalınmasından kaynaklanabilecek herhangi bir zarardan (dolaylı zararlar dahil) sorumlu tutulamaz.

#### **Telif Hakkı ve Lisans**

©2009 Brother Industries, Ltd. Tüm hakları saklıdır. Bu ürün aşağıdaki firmalar tarafından geliştirilmiş yazılım içerir: ©1983-1998 PACIFIC SOFTWORKS, INC. Bu ürün, ELMIC WESCOM, Inc. tarafından geliştirilmiş "KASAGO TCP/IP" yazılımını içerir. ©2008 Devicescape Software, Inc.

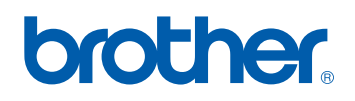